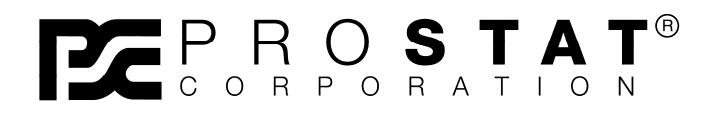

# **Autoanalysis System** PGA-710

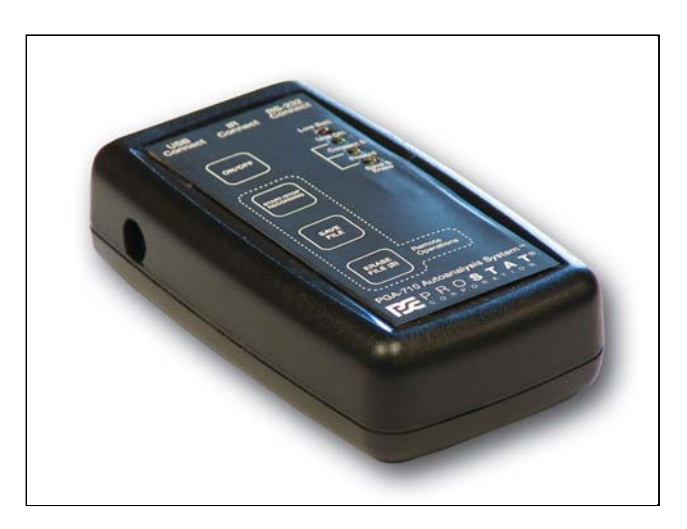

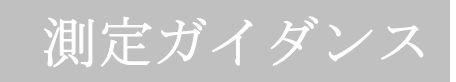

国内販売代理店:

村上商事株式会社 〒101-0035 東京都千代田区神田紺屋町21 高山ビル2-2 Tel:03-6206-8966 Fax:03-6206-8970

Copyright © 2001-2009 by PROSTAT<sup>®</sup> Corporation. All rights reserved. Printed in the United States of America. No part of this manual may be used or reproduced in any manner whatsoever without written permission. For information contact PRO**STAT** Corporation, 1072 Tower Lane, Bensenville, IL 60106

PRO**STAT** is the registered trademark of PROSTAT<sup>®</sup> Corporation

## 目次

## PROSTAT<sup>®</sup> PGA-710 AUTOANALYSIS SYSTEM (プロスタットPGA-710オートアナリシスシステム)

## 測定ガイダンス

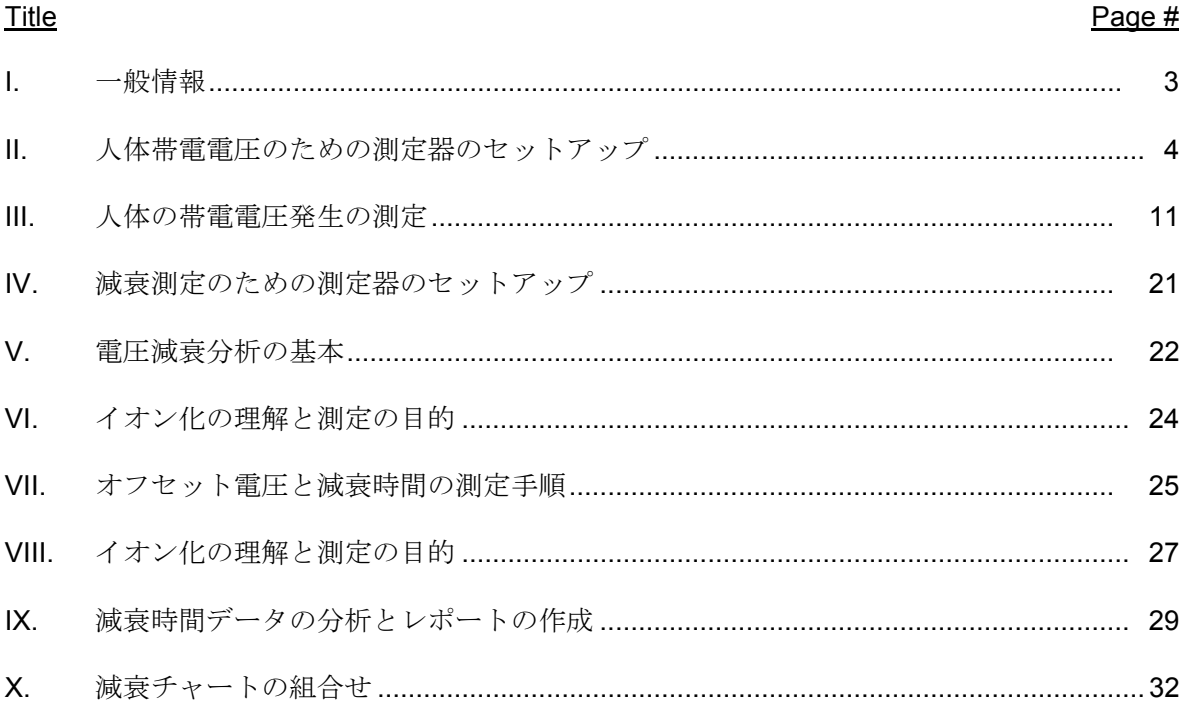

注意:この取扱説明書は、Prostat Corporationの英文取扱説明書を翻訳したもので す。翻訳文章に疑義が生じた場合には、必ず、英文取扱説明書を参照し確認 してください。

## 概略:人体の帯電電圧の発生分析

人体帯電電圧の発生は、履物と床表面との接触と剥離に直接関係しています。電荷 (Q) は靴底 の外側表面に発生します。人体帯電電圧 (V) は、人体の容量(C)は、歩行と直立との間に変化し ます。次の測定システムと測定手順は、人によるESD敏感性デバイスを搬送中の人体の帯電電圧 を分析し、ワークステーションに立ったときやデバイスの装置でのハンドリング時の電圧を見積 ります。

デバイスの人体帯電モデル( HBM) 損傷識閾に基づいた製造プロセスでのデバイス損傷の確率 を算定するために人体帯電電圧の分析は有効です。PGA-710 Autoanalysis システムでは、特定 の温度と相対湿度条件での床表面に接する履物を着用している人体に発生する電圧範囲を見積 り、特定の条件下での人体の帯電電圧レベルと等しいか、あるいは超過するレベルの確率を計算 し、レポートを作成することができます。

## **I.** 一般情報

クイックスタートインスタレーションガイドに記述されているように、お客様のコンピュータに PGA-710 Autoanalysis アプリケーションソフトウェアをインストールして、PGA-710 Autoanalyzer のバッテリを8時間以上充電してください。次の概略図と写真の通り記述されて いるように計測器とテスト区画を用意してください。詳細なシステムインストラクションには、 PGA-710 Autoanalysis システムの取扱説明書を再度、よく読んでください。

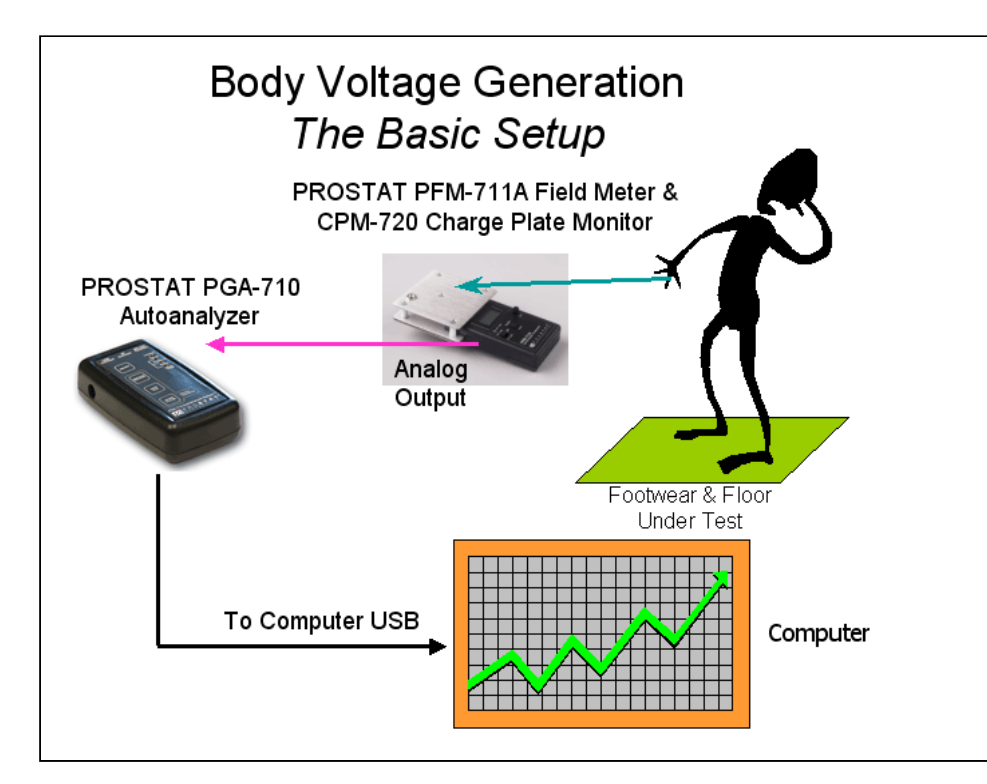

#### 図1:試験のためのセットアップの概略

#### **II.** 人体電圧のための計測器のセットアップ

データを捕捉し記録するには、下記の概要がシステム準備に役に立ちます。お客様のシス テムを保護するために、次に進む前に、必ず、下記の注意を再確認してください。 注意:PGA-710は 、PROSTAT 計測器、特に CPM-720チャージプレートモニタが装備さ れた PFM-711A フィールドメータと共に使われるよう意図されています。 しかしながら、特定の許容範囲と±2V以下の出力を持つ、他の電界測定器でもPROSTAT PGA-710 Autoanalysis Systemを使用することも出来ます。PGA-710を他の計測器で使用す る前には測定器の最大出力電圧が2.0Vを超えないこと、接続に互換性があることを確認して ください。もし計測器の互換性について疑問がある場合には、計測器を接続する前に、必ず PROSTAT社に御問い合わせください。他の計測器を使うことによって損傷を受けた場合に は、保証が無効になることもあります。

## 注意

PRO**STAT**® PGA-710 Autoanalysis Systemの損傷を防ぎ保証が無効ならないために、 PROSTATから特別な調整や推奨がない限りAutoanalyzerへの入力は2.0Vを超えないこと に注意してください。 Prostat社製品以外の計測器をシステムに接続し起動する前には、 必ず、その計測器の出力電圧が2.0V以下であることを確認してください

Prostat チャージプレートモニタ

データを捕捉するための計測器セットアップ:

- 1. PROSTAT CPM-720チャージプレートを PFM-711A フィールドメータに装着してくだ さい。
- 2. 5ポンド電極に、付属のPROSTAT PWS 610Mリストストラップを取り付けてくださ い。リストストラップのコードは予めテスト済みのESD接地に接続してください。(図 2)
- 3. 計測器の損傷を防ぐため確実に保って ください。図2のように、接地スナッ プを使いPFM-711A フィールドメー タにリストストラップを装着し、電極 に固定してください。測定中に測定シ ステムが作業表面から離れることなく PFM-711A とCPM-720の接地への接 続を保持します。
- 4. 計測器を接続するには、PGA-710 Autoanalyzer に PFM-711A フィール ドメータのアナログ出力ケーブルのプ ラグを差し込み、もう一方のアナログ 出力ケーブルプラグはPFM-711A フ ィールドメータの出力端子に差し込ん でください。図3参照

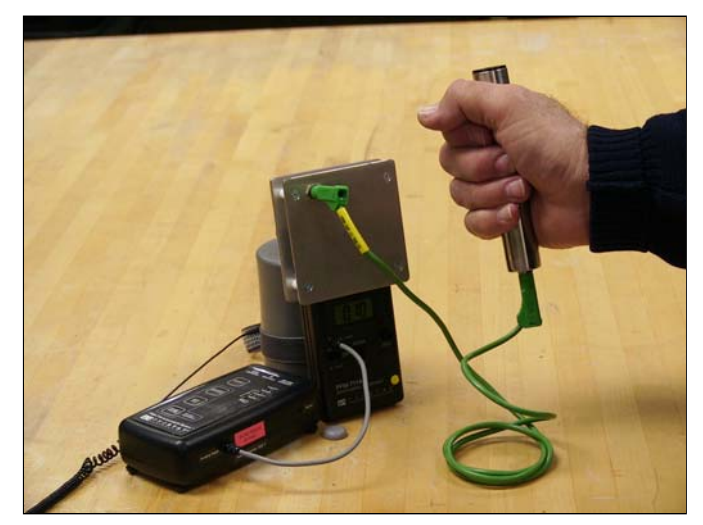

図**2**:チャージプレートモニタの取り付け

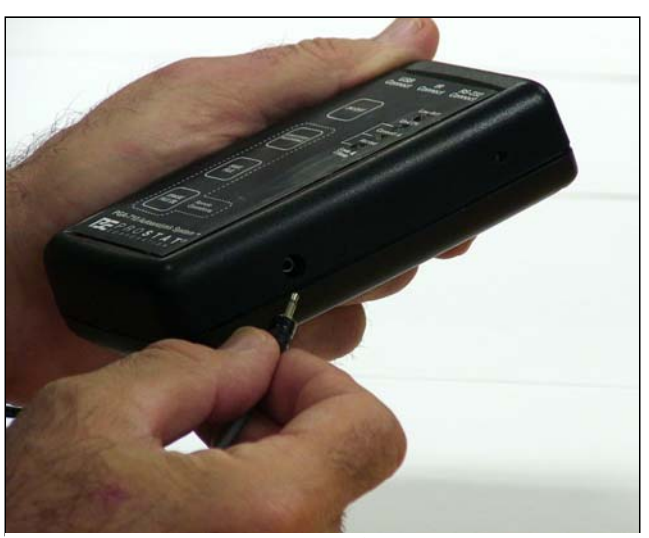

図**3:** フィールドメータの出力端子と**Autoanalyzer**の入力端子の接続

- 5. PGA-710をコンピュータに接続してください。PGA-710 Autoanalyzer のレセプタクル とコンピュータの USB ポートの間を付属USB出力ケーブルで接続してください。これ によりPGA-710から コンピュータのAutoanalysis システム・アプリケーションソフト ウェアへデータが転送されます。
- 6. 計測器とコンピュータの電源を入れ、フィールドメータ、コンピュータ、PGA-710を起 動させてください。
- 7. ソフトウエアを立上げ、コンピュータのAutoanalysis アプリケーションソフトを開き、 **Start a New Session Wizard** (図4)を選択してください。

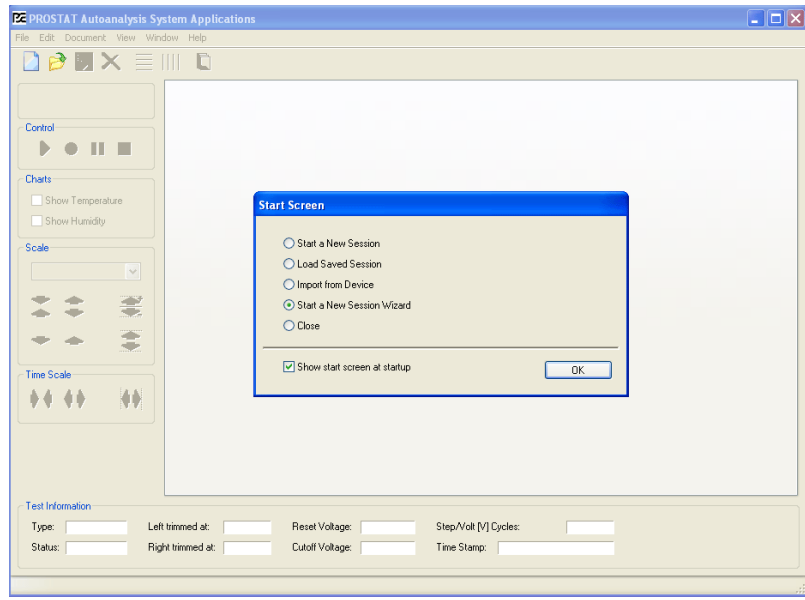

図**4: New Session**の開始

- 8. 試験のタイプを選択してください。セ ッションのウイザードが開かれたと き、図5のように**Voltage Generation Test** (電圧発生 )を選 択してください。これによりチャート に注釈を付けてレポートの情報を用意 するために使う一連のウインドウを開 きます。
- 9. 歩行ステップの数を入力してくださ い。最初のウインドウには、図6のよ うに、計画したステップサイクルの数 を入っても構いません。 20回が一般的ですが、必要に応じて どんな数でも構いません。続けて ボタンを押してください。

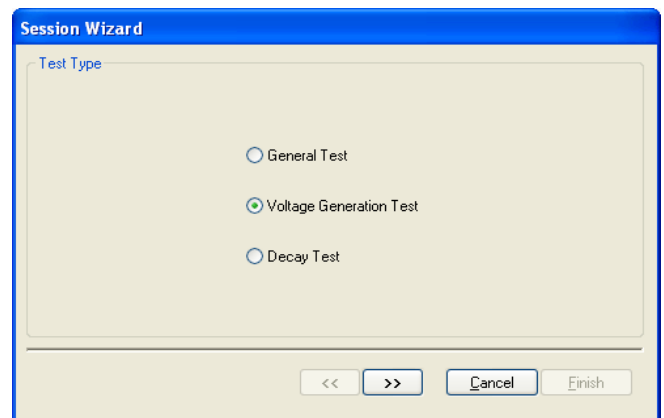

#### 図 **5: New Session**の開始

10. 測定技術者名、所属、資材情報を入力し |> ボタンを押してください。

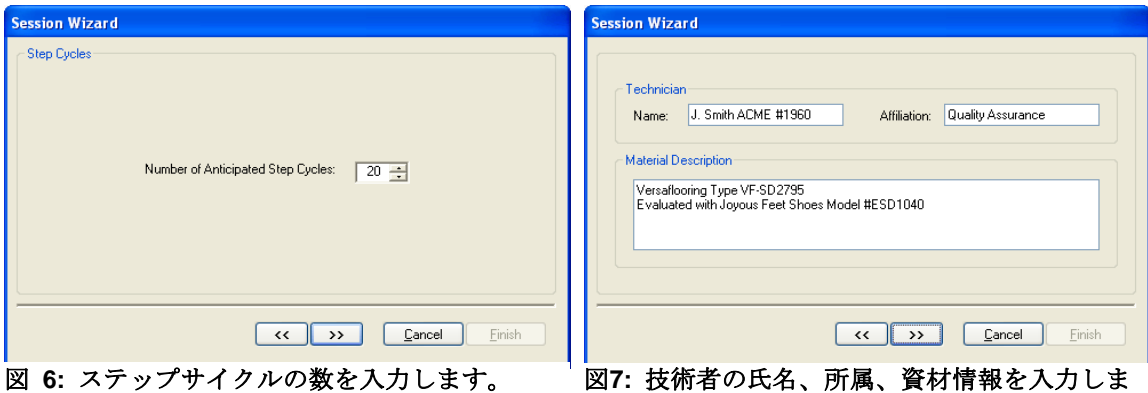

す

11. 試験場所の住所と区画の情報を入力し、セッション ウイザード を完了するために **FINISH**をクリックしてください

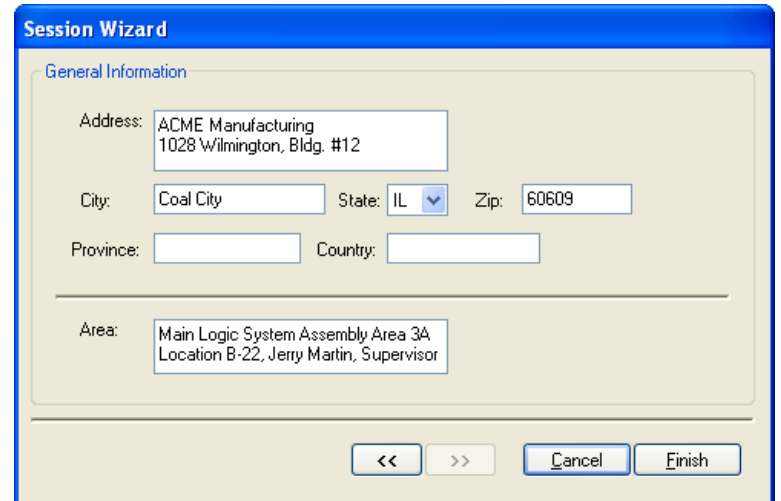

図**8:** 試験場所の情報入力画面

12. 新しいテストスクリーンが開きすぐに測定できます。データが無いとテストインフ ォメーションの位置に赤矢印のとおり「**Incomplete**(不完全)」と表示されている ことに注意してください。

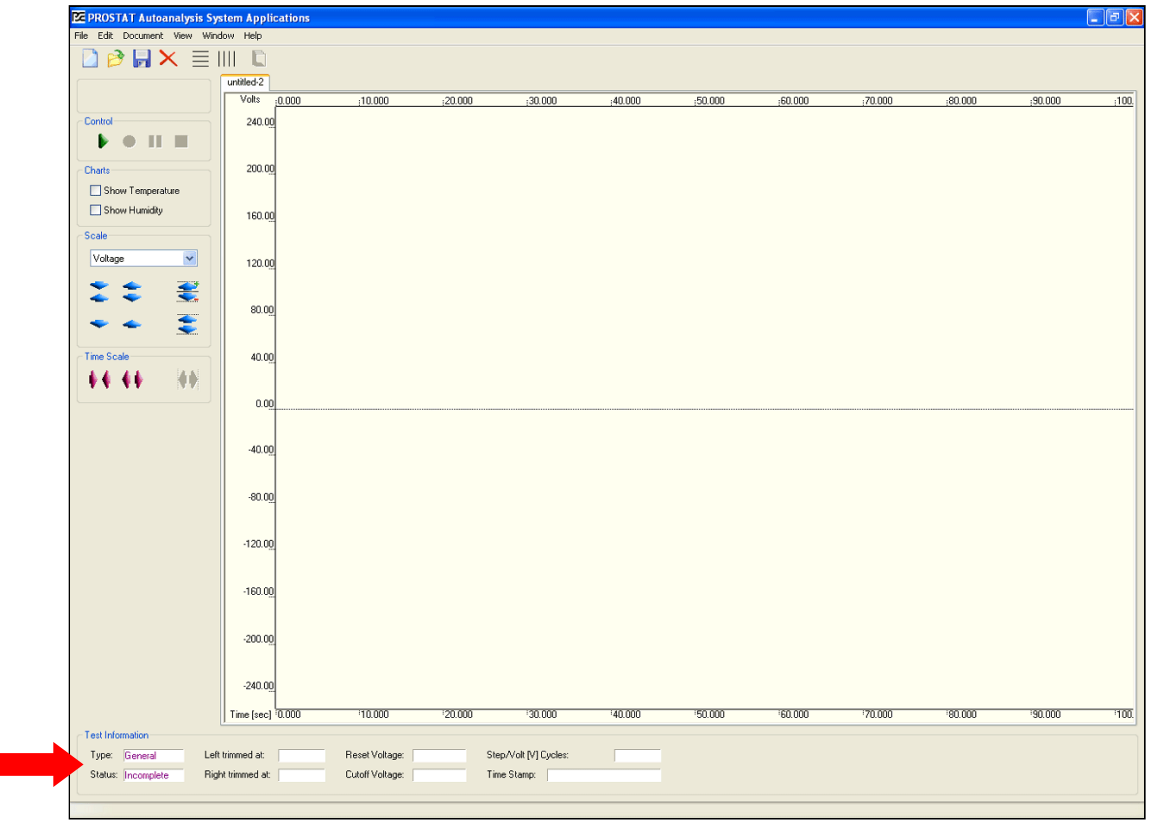

図**9: New Test Screen**(新しいテストスクリーン)

13. 背景、線の色と温度表示単位 ((°C, °F あるいは両方)、色の変更はAppearance **Options** メニュにある**Document** のドロップダウンを使います。

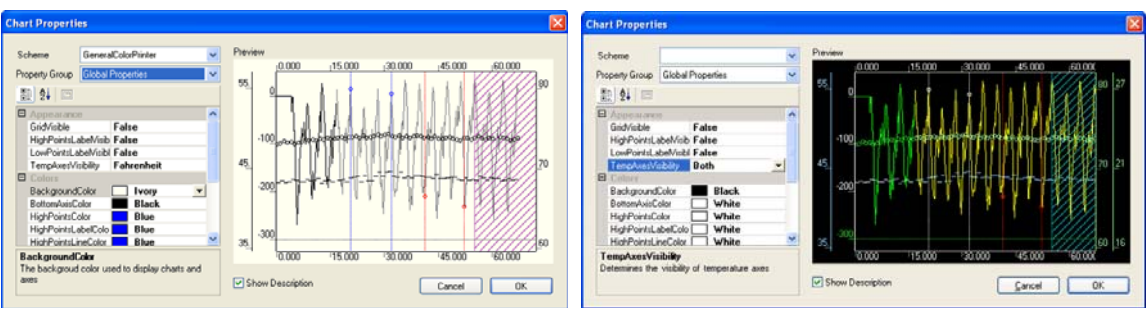

図**10: Appearance**ウインドウで背景と表示要素の選択

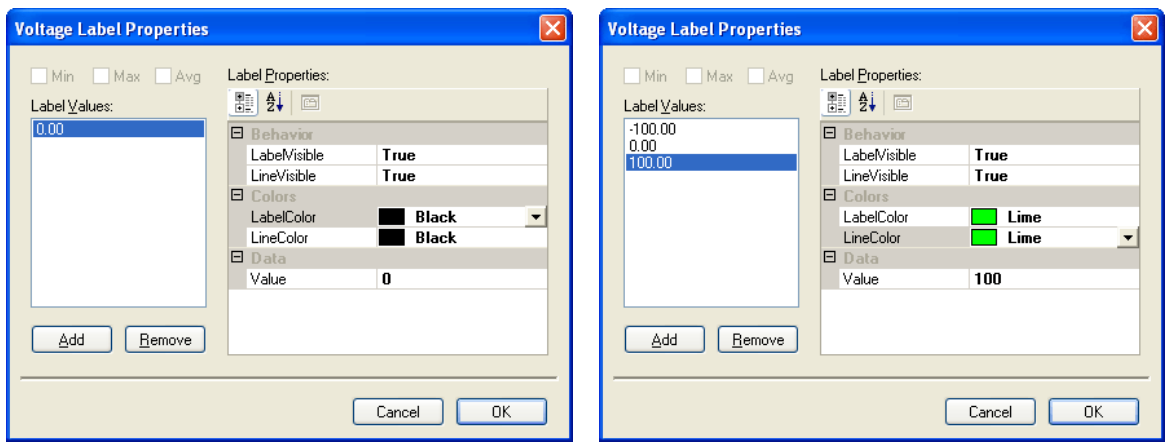

図**11:** 基準電圧ライン、ラベル、色の追加変更

- 14. **Document**を開き**Voltage Custom Labels**メニュを使い基準ラインとラベルを加え てください。ラインとラベルが加えられると、スクリーンは希望する構成に設定さ れます、適切なゼロ設定、データ収集、スケーリングのためのシステムをテストで きます。
- 15. システムの電圧ゼロ(0)基準を確認するために、次のように進んでください:。
	- a. アナログケーブルをAutoanalyzerから外し、付属のショートシャントを挿入して ください。
	- **b.** チャートコントロールセクションのこの ボタンを押すか、F5を押して **Preview** のデータトレースを開始します。
	- c. 黒い背景の場合には、ライムグリーン色のトレースがスクリーン上の、およそ ゼロの位置に現われます。

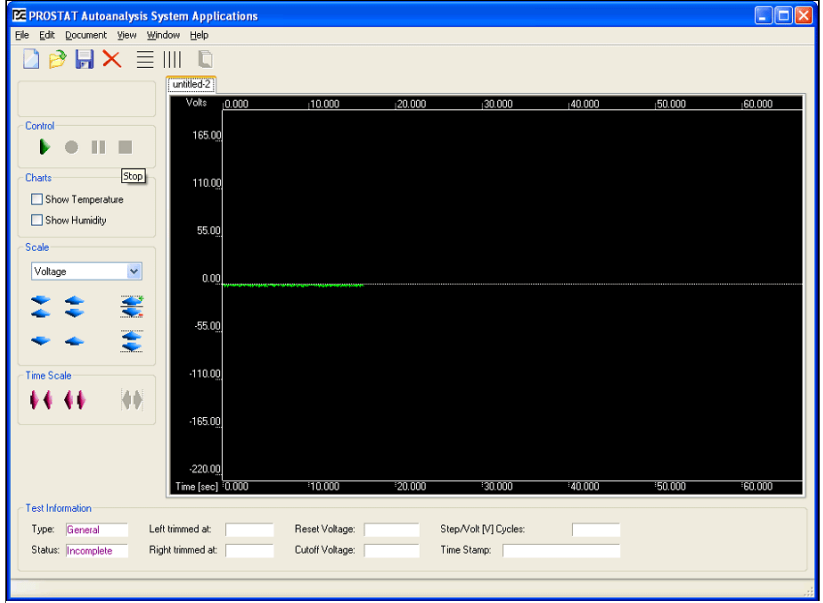

図**12:** ゼロ基準のプレビュー

d. 黒い四角ボタン■ を押すかF8を押してプレビューを停止させます。

16. ゼロ基準を調整するために、**Edit**ドロップダウンメニュを開き**Current Measures** (図13)を選択してください。これは特定の電圧、温度と相対湿度に関する詳細な データを提供する小窓を表示します。

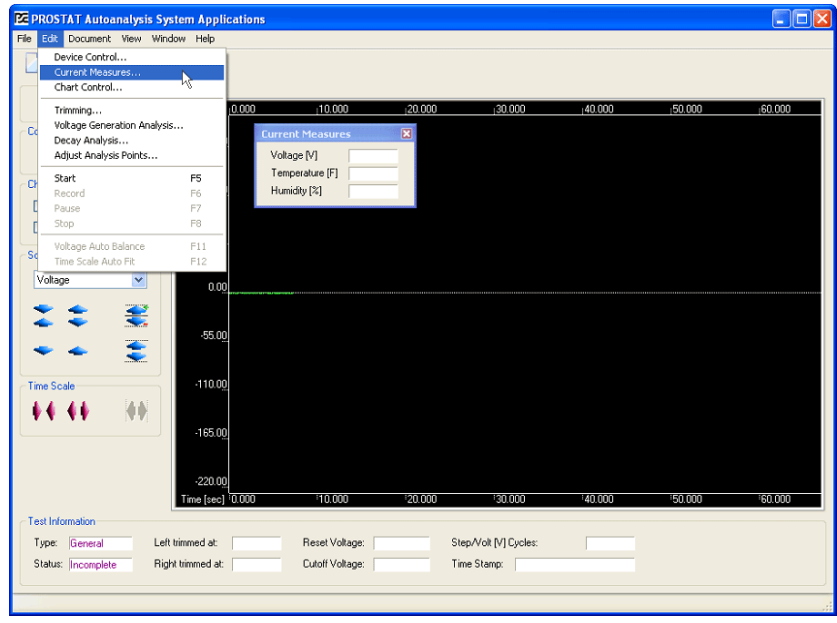

図**13:** 詳細データ表示のため**Current Measures** ウインドウを開きます。

a. 緑色の**Preview**矢印か(**F5**) を押してプレビュートレースを開始します。それか ら電圧自動バランスの二重の縦矢印か(**F11**)を押してください。

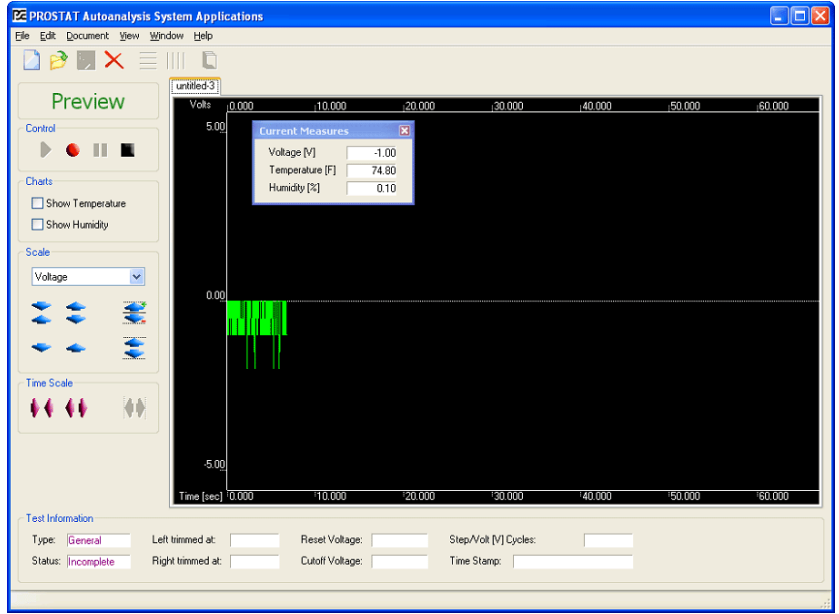

図**14: F11 Voltage Auto Balance** ボタンを押しスクリーン上にすべての データを表示させます。

- b. ゼロ基準が0 ± 2 V以上の場合には、システムのゼロ調整は次の手順で行いま す。
	- i. **Edit** のドロップダウンメニュを選択し、**Device Control**をクリックすると **Device Control** ウインドウが開きます。
	- ii. **Clear Zero**を押しゼロ設定します。
	- iii. **Done**を押し終了させます。これによりAutoanalysis システムは0 ± 2 Vに設 定されました。

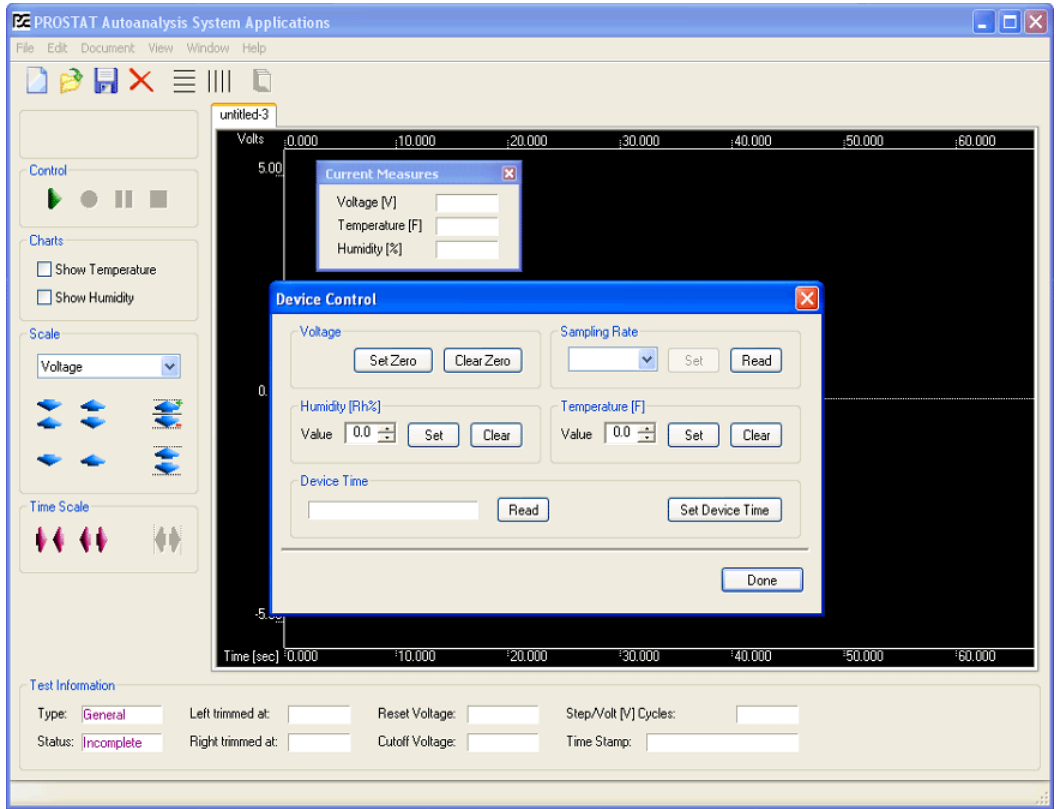

図**15: Autoanalysis**システムのゼロ基準の再設定

c. ショートシャントを取外し、PFM-711A アナログ出力ケーブルを再度、挿入し ます。

#### 情報と注意

PGA-710 Autoanalysis システムは高精度の計測器です。環境やまれにシステムのゼ ロ基準は外部から伝達されたエネルギー、あるいはEMI/ RFI のノイズに高いレベルで影 響を受けている可能性があります。極端なノイズによる影響を受けていなければ、すべ てのユニットは上に記述されるように、容易にゼロ設定できます。

ノイズが排除されないか、あるいはシステムがいずれかの方法で伝達されたエネルギ ーからシールドされていないとノイズレベルはシステムに記録され表示されます。

11

#### **PGA-710 Autoanalysis System**

d. 表示に必要な信号トレースを適応させるためには電圧スケーリング(**Voltage Scaling**)ボタンを使ってください。

## **III.** 人体の帯電電圧発生の測定

システムがセットアップされゼロ設定されていれば、実際の人体の帯電電圧発生の測定を 行うことは非常に簡単です。基本的には、システムは6ステップパターンを使って、歩行 期間中にオペレータの身体に電圧が発生するのを記録します。歩行パターンを数回繰り返 します。一般的には20サイクル繰り返します。このシステムはオペレータからの出力か ら歩行データを分析します。

#### 歩行ステップ

オペレータは歩行サイクルの間、手に金属製握り棒を持ちます。握 り棒は PROSTAT PFM-711A電界計に取り付けられたチャージプレ ートモニタに接続しています。

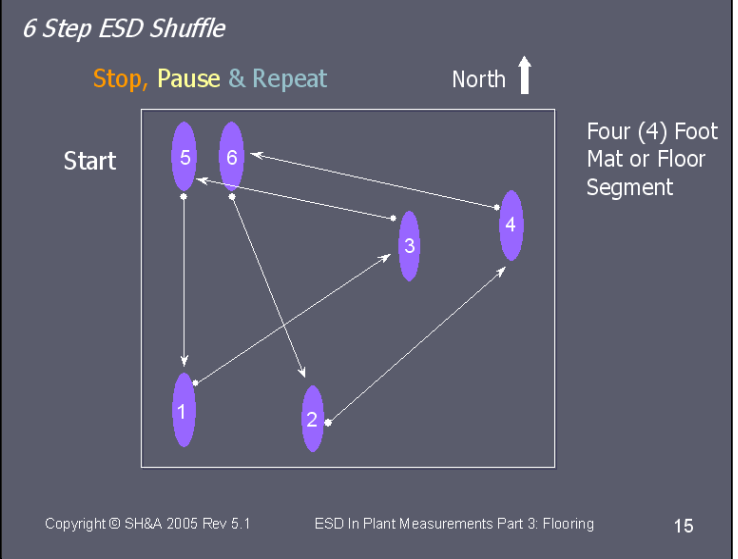

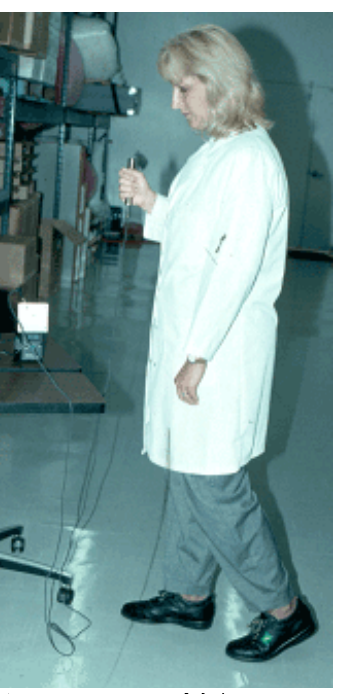

**図16: 6ステップ歩行パターン インストリック 2017: 6ステップ歩行パターン動** 作

1. 歩行開始位置に着き**緑色のボタン →** か(F5) を押すとデータのPreviewが開始し ます。人体の帯電電圧範囲を確かめるために1、2回歩行パターンを行ってくださ

い。次の手順により高電圧発生を証明します。**Voltage Auto Balance**ボタン か (**F11**)を押し、表示画面の範囲内に全部のトレース来るようにします。

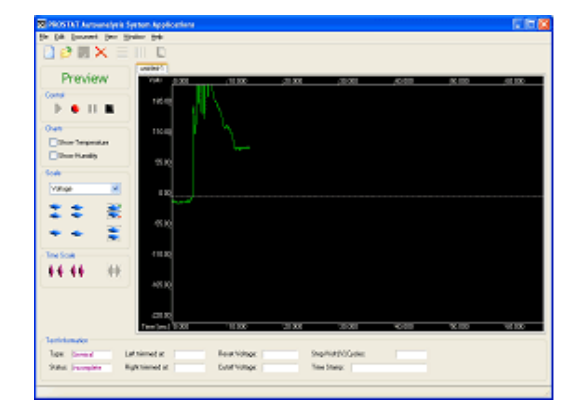

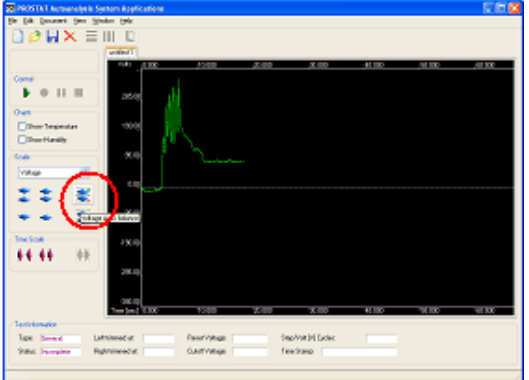

図**18:** 人体帯電電圧の発生のプレビュー画面。**Voltage Auto Balance** か**F11**ファンクションキー を押し電圧範囲を調整

- 2. 設定範囲が満足であれば、一時的にオペレータを接地しトレースを再度0Vにしま **す。データを収集するためには赤色のレコーディングボタン** ンを押してください。 注意:電圧をトレースしているグラフの色はレコーディングボタンを押すと変化し ます。 6ステップ歩行動作の回数を決めて**Black Square** 黒い四角ボタン ■または(F8)を 押してください。レコーディングしたデータを残してプレビュでトレースしたグラ フは消去されます。
	- a. Time Scale Auto Fit <u>| ← ポタン又はF12 を押して連続する全体のテストをス</u> クリーンに表示することができます。 (図 19)
	- b. ラインとラベルを追加する必要があれば**Document**, **Voltage Custom Options** メニュを用いてください。図19では、電圧100Vのラインとラベルを追加してい ます。

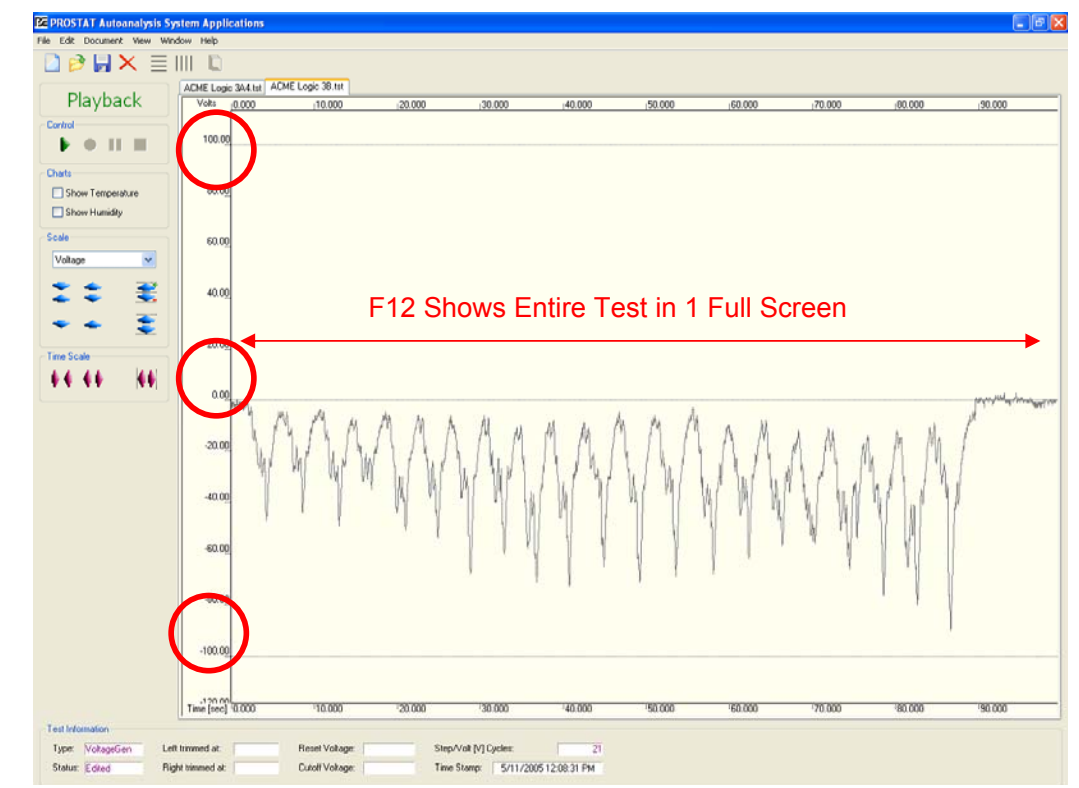

図**19: Time Scale Auto Fit (**タイムスケール自動調整ボタン**)**か**(F12)**を押します

- c. テスト情報セクションの表示:テストタイプとステイタス
	- i. テストタイプは作成したセッションウイザードでの選択を反映しています。 すなわち一般テスト、電圧発生テストまたは減衰テスト。
	- ii. ステイタスはテストと分析のシーケンスの進捗を表示します。レコーディン グを停止して得られたデータが編集された表示です。
- 3. 分析処理にはトリミングされたデータは無視され ます。
	- a. カーソルの位置をTrim Left (左側トリム)に 選択するとカーソルの左側にあるすべてのデー タは分析には用いません。
	- b. カーソルの位置を**Trim Right**(右側トリム)に 選択するとカーソルの右側にあるすべてのデー タは分析には用いません。

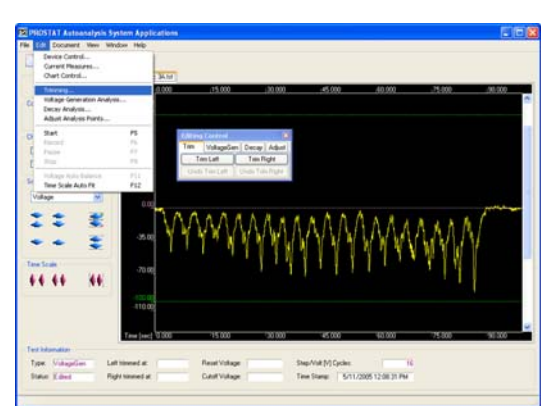

図**20: Trim (**トリム**)**を選択する

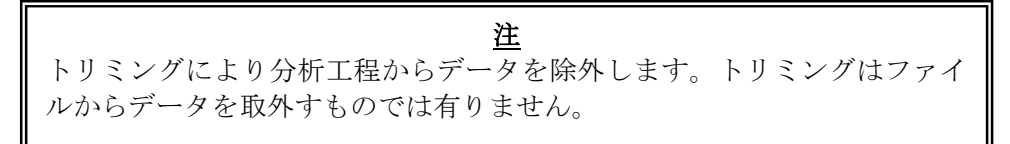

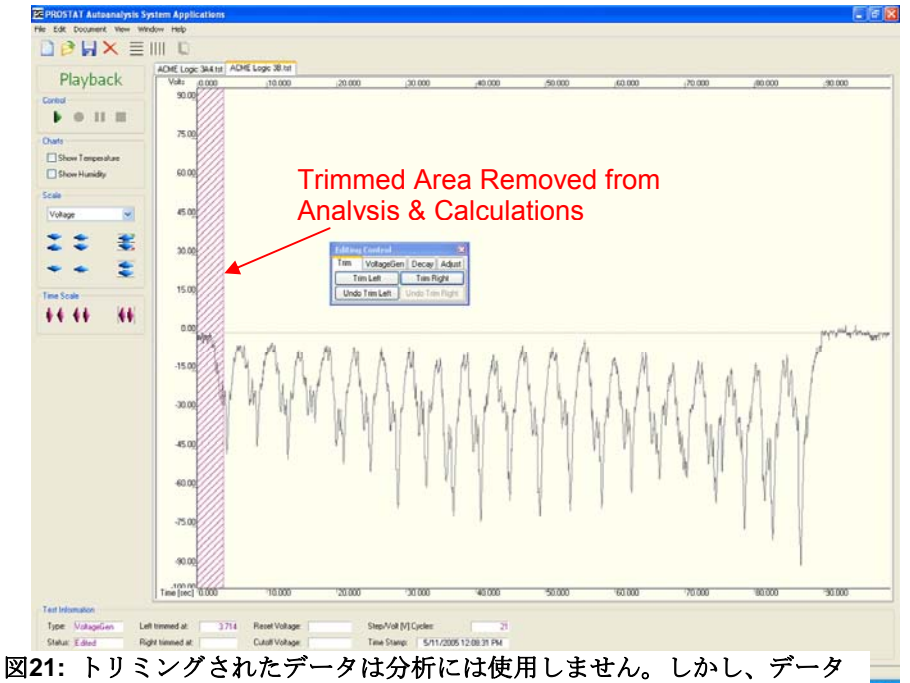

ファイルから消去するものでは有りません。

4. データ分析するために**Editing Control**ウイン ドウにある**VoltageGen**を選択してください。 レコードされた6ステップサイクルの数を入力 してください。

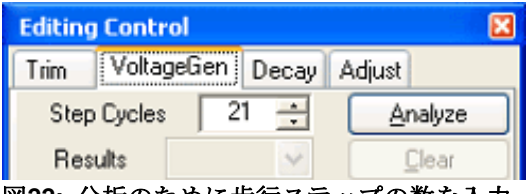

図**22:** 分析のために歩行ステップの数を入力

- 5. **Analyze**ボタンをクリックし分析を開始します。各ステップサイクルに2個所のピー クがあります。すなわち歩行ピーク(最大)と立ち姿勢ピーク(最小)です。システムが 40ピークと判断すると分析は20ステップサイクルで行います。42ピークと判断する と分析は21ステップサイクルで行います。
	- a. システムの分析と入力数が一致すると垂直線が表示され負極または最小値と正 極または最大値を現します。次に**Adjust** をクリックし**Release** をクリックする と分析は完了します。
	- b. システムの分析と入力数が一致しないと、 可能性のある電圧ピーク数を**Results**のウ インドウに表示します。
	- c. **Results** ウインドウに選択すると分析を 開始します。または、ほかのステップサ イクルの数を入力することもできます。 **Enter**を押すと分析を再開します。
	- d. 入力したステップサイクルの数が一致しな いためにシステムでは解決できない時には **No Peaks Found!** (図24) のメッセージが 現われます。**OK**をクリックして新しい数 を入力して下さい。システムがステップサ

イクル数を認識するまで繰り返してくださ 図 24: No Peaks Foundのメッセージ い。

- e. **Adjust**機能により表示されたピークを了 承または追加削除することができます。
- 6. 最小または最大ピークに新たなピークを見つけ た時や見逃していた時には**Edit Control** ウイ ンドウにある**Adjust**機能を使って訂正するこ とができます。**Add**または**Remove**ボタンを使 い分析から幾つかのピークを追加または削除す ることができます。

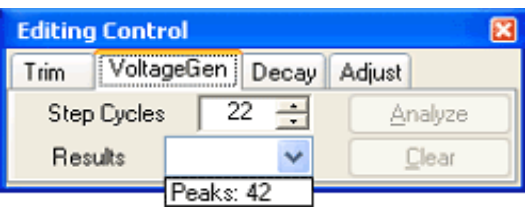

#### 図 **23:** アナリシスによる異なるピーク数の表 示

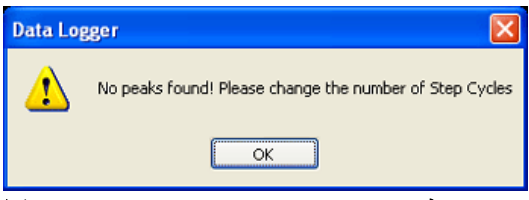

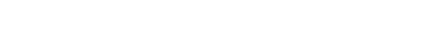

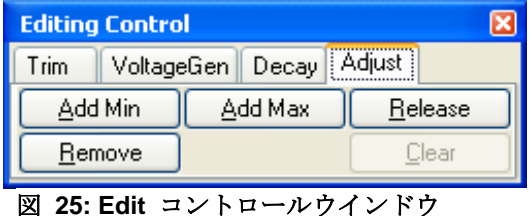

7.

- a. 分析からいずれかのピーク(**Min** または **Max**) を削除するには**Remove**をクリッ クしカーソルを、削除したいピークラインの上に置いて左クリックしてくださ い。 (図 25)
- b. 分析にピーク(**Min** または **Max**) を追加するには(**Add Min** または **Add Max**)ボ タンを選択しカーソルを、追加したいピークの上に置いてください。
- 8. ピーク数が全般に良ければ**Edit Control** ウインドウ (図 25)の**Release**をクリックし データの詳細分析を開始してください。

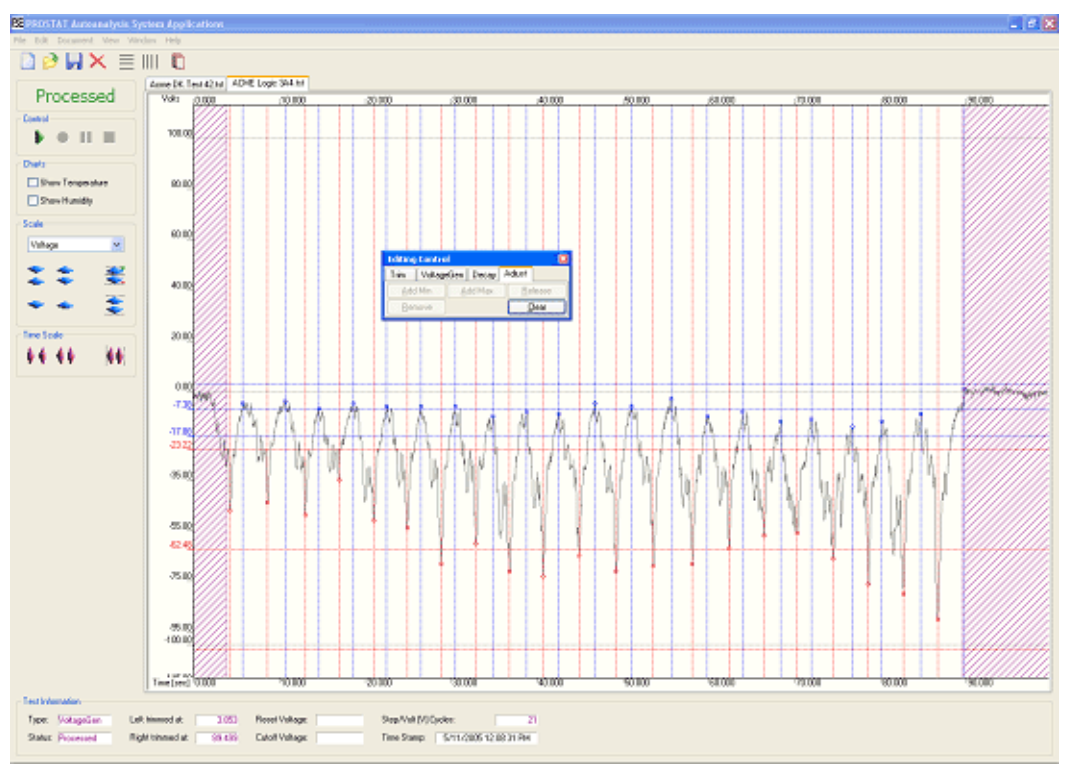

## 図 **26: "Release"** をクリックし詳細なデータ分析を開始します。歩行と立ち姿勢での**3**シグ マレンジを特定します。

データをリリースするとすぐにプログラムにより自動的に計算します。 (図 27):

- a. 歩行動作の人体電圧範囲には3 シグマレンジ (平均プラスマイナス3×標準偏 差)
- b. 立ち姿勢の人体電圧範囲には3 シグマレンジ (平均プラスマイナス3×標準偏 差)
- c. 歩行動作と立ち姿勢の人体電圧範囲の平均

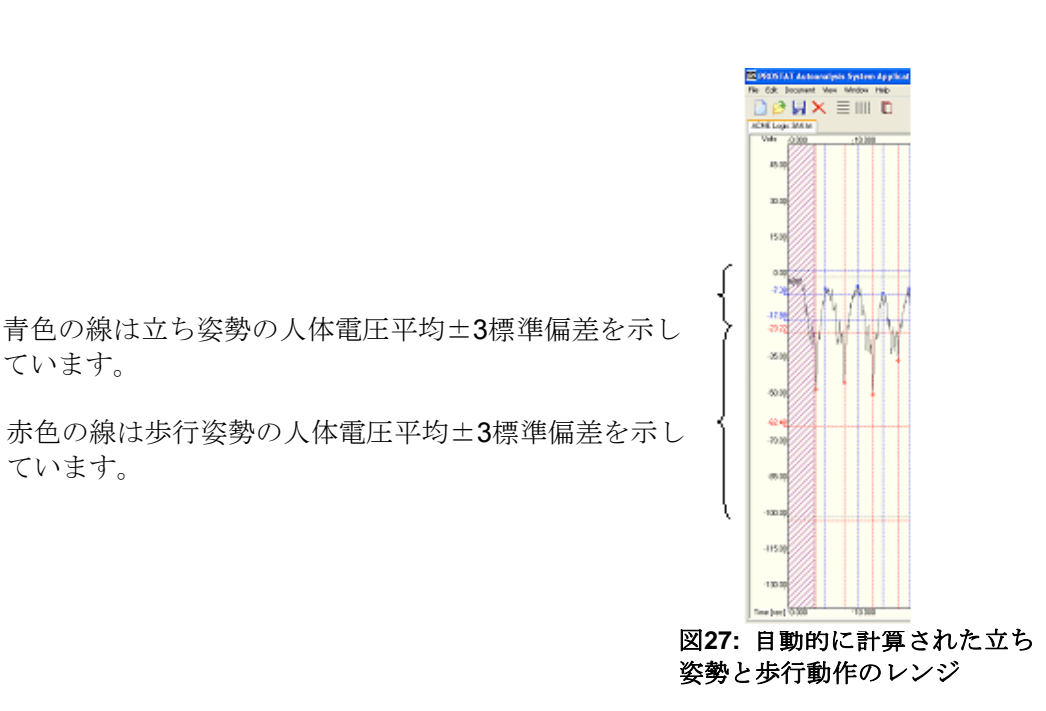

9. 基本的な計算が完了すると詳細なレポートを作成します。**Document**を開き(図28) **Report View**を選択してください。

ています。

ています。

a. レポート用のウインドウを開き、タイプとフォーマットを選択します。

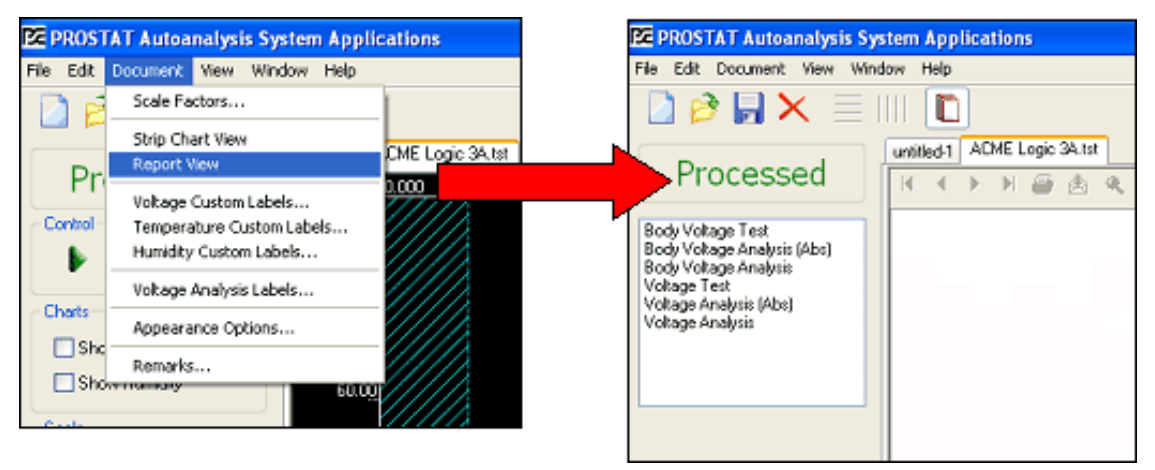

図 **28: Document**を開きメニューから**Report View**を選択します。

b. **Body Voltage Test** を選択すると、印刷用として横書きレターサイズ8.5イン チ(約21cm)×11インチ(約27cm)のチャート、またはエキスポート(図29)を 作成します。チャート上にある**Session Wizard**にはどのような情報でも入力で きます。

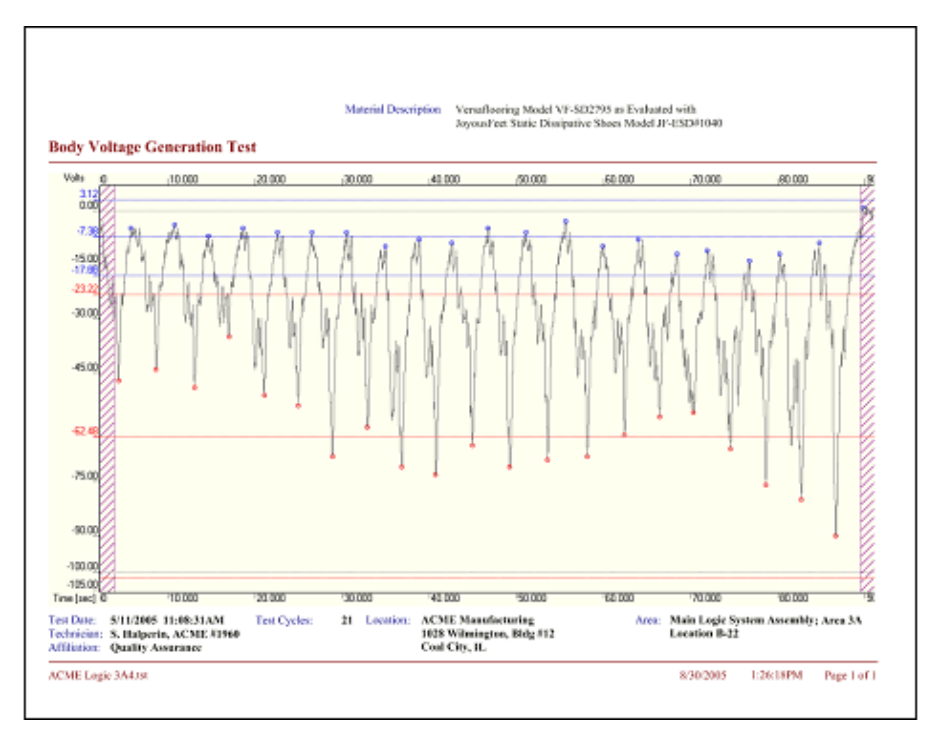

図**29: Session Wizard** 情報のフルサイズのチャート

c. **Body Voltage Analysis (Abs)**レポートを選択するとデータの絶対値を用いて計 算したグラフを作成します。(図30)

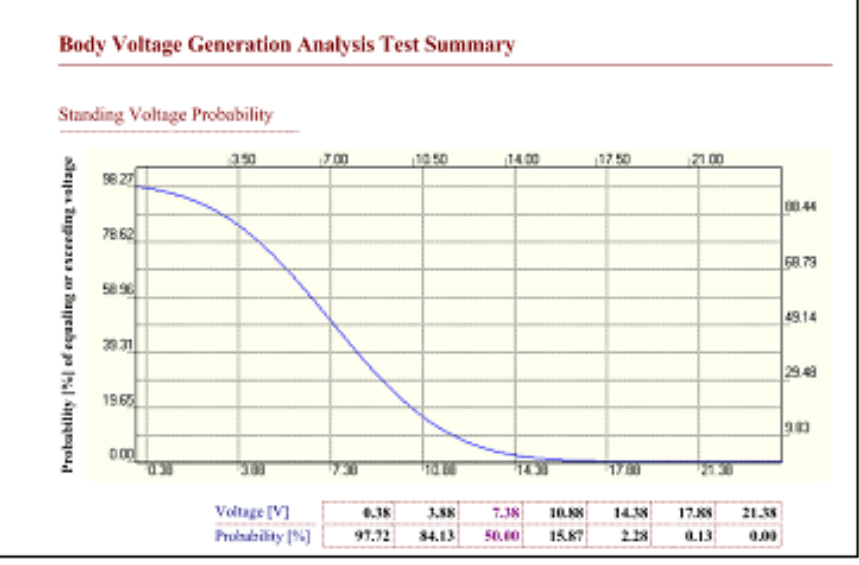

図 **30: Session Wizard** 情報のフルサイズのチャート

18

d. **Body Voltage Analysis**レポートを選択するとデータの値と極性を用いて計算し たグラフを作成します。(図31)

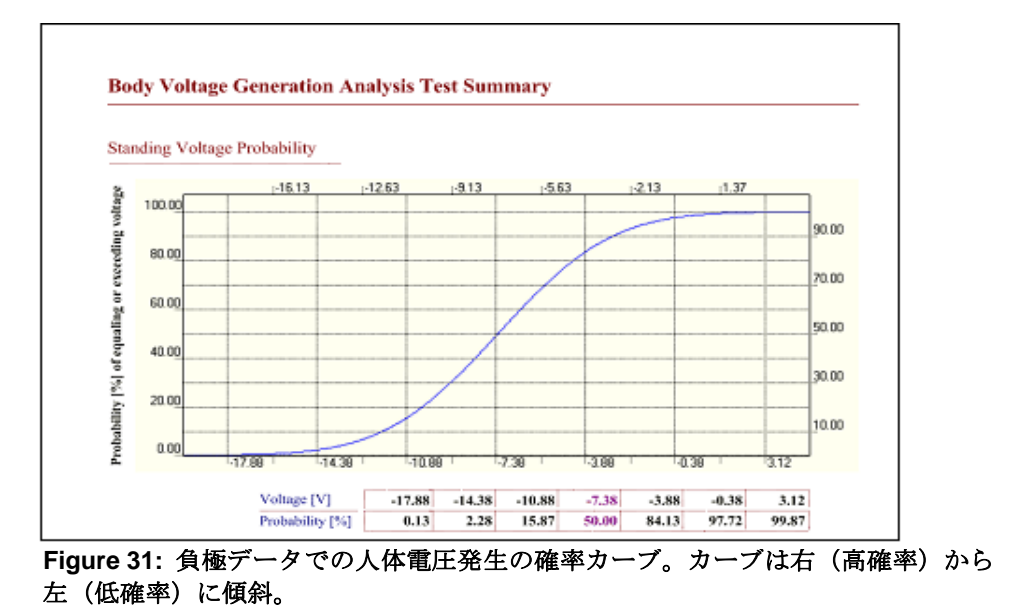

e. レポートの最初のページには記録したデータのグラフと測定セッションの情報 と全般的な計算を含んでいます。

 $\sqrt{ }$ 

ンジ

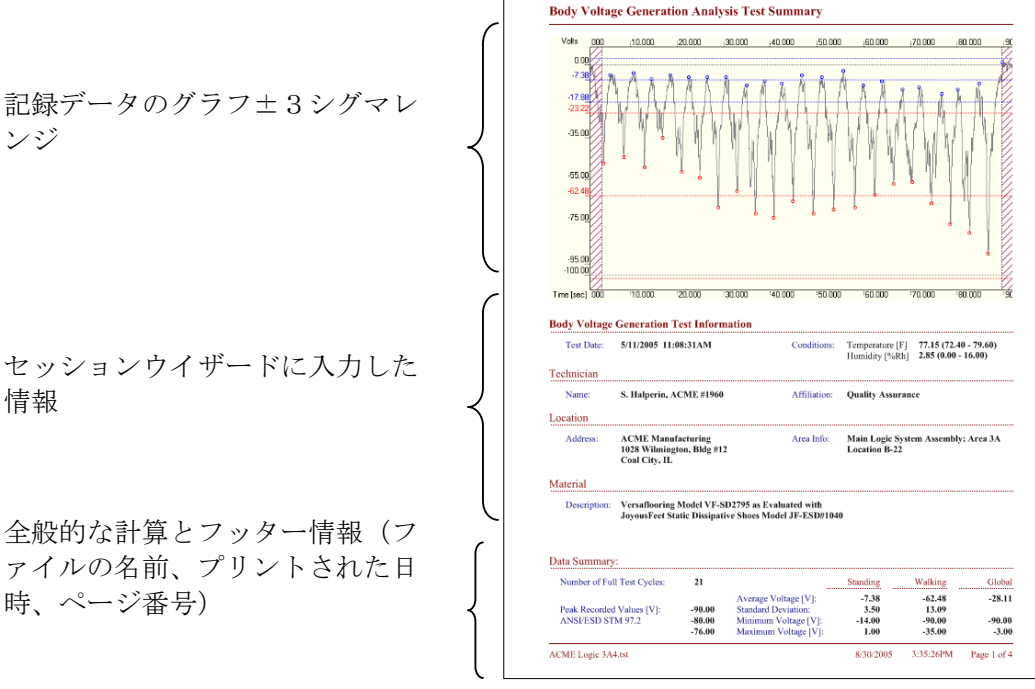

図 **32: Body Voltage** の最初のページ

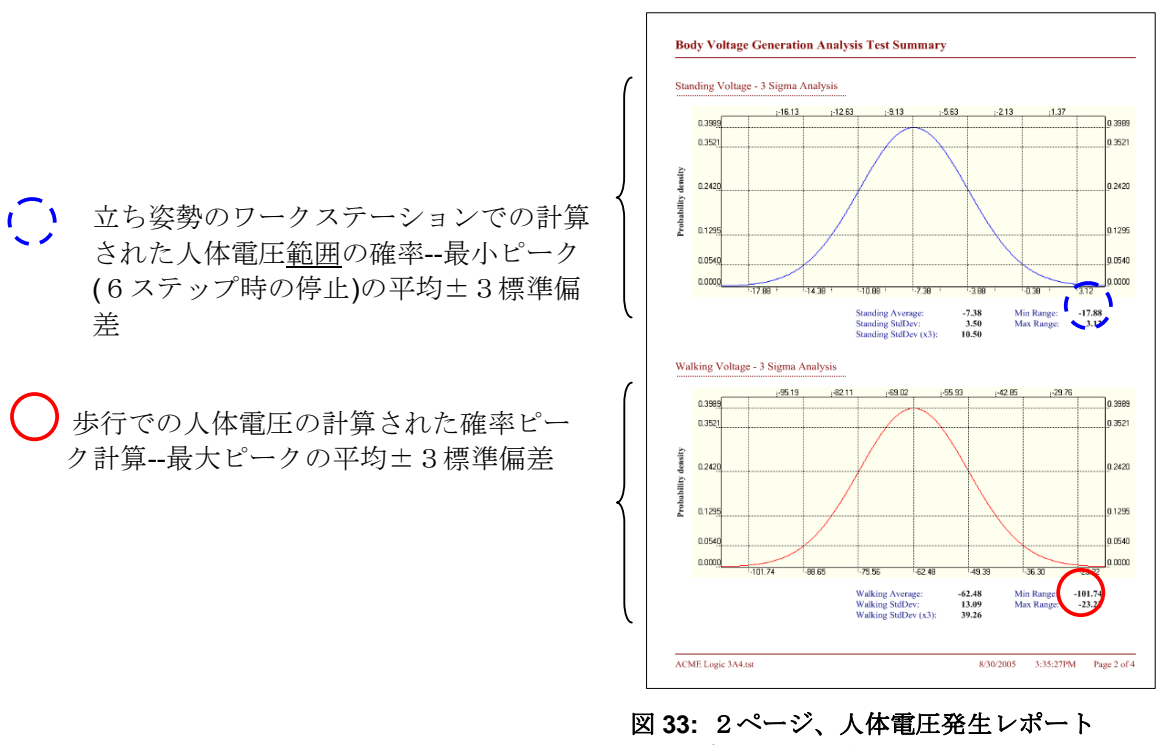

## 起こりうる電圧

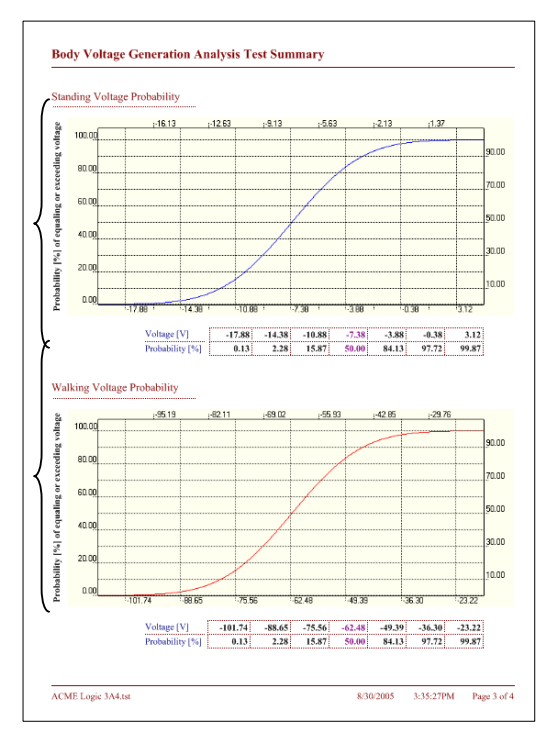

立ち姿勢での人体の電圧と同等または超 える計算上の確率--最小ピーク(6ステッ プ時の停止)の平均±3標準偏差

歩行での人体電圧と同等または超える計 算上の確率--最大ピークの平均±3標準 偏差

> 図 **34:** 3ページ、人体帯電発生レポート- 決定された電圧と同等または超える確率

20

f. 定者はレポートのRemarkにコメント、レ ファレンス、注記などを記入することが できます。**Document**を開きメニュか ら**Remark**を選択しクリックして下さ い。 **EC PROSTAT Autoanalysis System Applications** File Edit Document View Window Help Scale Factors. BA4.tst Pri  $H \nleftrightarrow \nabla \cdot$ Strip Chart View Report View **Body Volt** Voltage Custom Labels. Body Volt Temperature Custom Labels. Voltage T Humidity Custom Labels... Voltage A

Appearance Options. Remarks... 図 **35: Document** を開き **Remark** を選択しク

Voltage Analysis Labels...

Voltage A

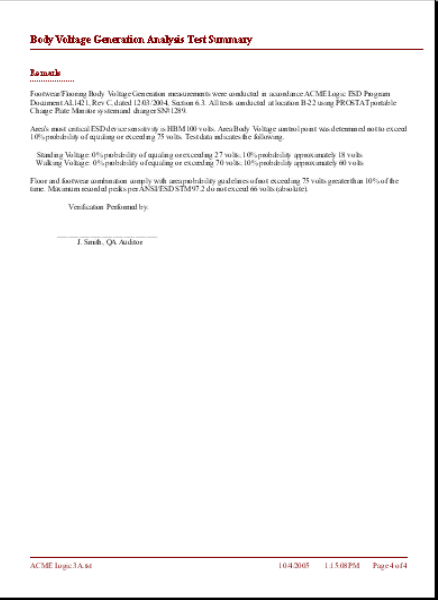

リックしてください。<sup>図</sup> **36:** オプションページ(4 **Page**)測定者の コメントを記入できます。

## 概略**:** イオナイザの減衰特性分析

ESD対策での分析・評価では、接地あるいはイオン化空気により帯電電圧がいかに速く材 料資材、物体あるいは人体から拡散するかを知ることが必要です。

減衰特性の分析は、ベンチトップイオナイザ、圧縮空気イオナイザのようなパーティクル を除去するためのイオン化装置やルームイオン化システムの評価や監査にしばしば用いら れます。 チャージプレートモニタ( CPM) は絶縁プレートに電圧を印加して、イオン化 された雰囲気やイオン化気流内に置きます。イオナイザにより絶縁プレートの初期電位が 決定されたレベルに減衰するまでに必要とされる時間を測かります。減衰特性の分析は、 さらに種々の包装材料と形状を評価するために使うこともあります。また、人体を接地し た時や、ESD履物で床面を歩行するときに人体からいかに速やかに電荷が拡散するかを測 定する場合もあります。

PGA-710Autoanalysisシステムは、主にイオン化装置の減衰特性分析のために設計されまし た。しかしながら、減衰特性分析の用途は、ほかにも数多くあります。

次のページではベンチトップイオナイザの測定減衰時間に焦点を合わせます。

長時間にわたる電圧変化が重要な測定であるその他多くの評価と測定と基本的には同じで す。

イオナイザに関する評価方法と監査には、ESD AssociationのStandard Test Methodsと Standard Practiceを参照しています。:

> ANSI-ESD-STM3.1-2000 *Ionization* and ESD-SP3.3-2000 *Periodic Verification of Ionizers*

## **IV.** 減衰時間測定のための測定装置のセットアップ

イオナイザの減衰測定のための計測器セットアップは人体電圧測定に類似しています。

- 1. PFM-711A フィールドメータにProstat CPM-720チャージプレートを取り付けてくだ さい。フィールドメータを接地してください。(詳細はPFM-711AとCPM-720計測 器の取扱説明書を参照してください。)
- 2. 付属のアナログ信号用リード線を使いフィールドメータのアナログ出力端子とPGA-710Autoanalyzer の入力端子に接続してください。

#### 注意

PROSTAT PGA-710 Autoanalysis システムへの損傷を防ぎ保証を無効にしないために Autoanalyzerへの入力信号電圧は PROSTAT による特定の調整や推奨が無い場合には、 ±2.0V未満です。PGA-710システムとPROSTAT製品以外の計測器を接続する前には、 必ず出力電圧を確認してください。

- 3. PROSTAT PGA-710 Autoanalysis システムへの損傷を防ぎ保証を無効にしないた めにAutoanalyzerへの入力信号電圧は PROSTAT による特定の調整や推奨が無い場 合には、±2.0V未満です。PGA-710システムとPROSTAT製品以外の計測器を接続す る前には、必ず出力電圧を確認してください。
- 4. Prostat PCS-730 チャージャを使用してチャージプレートに電圧±1 kVを印加して減 衰試験を行います。PCS-730 は、必ず確実に接地を取ってください。

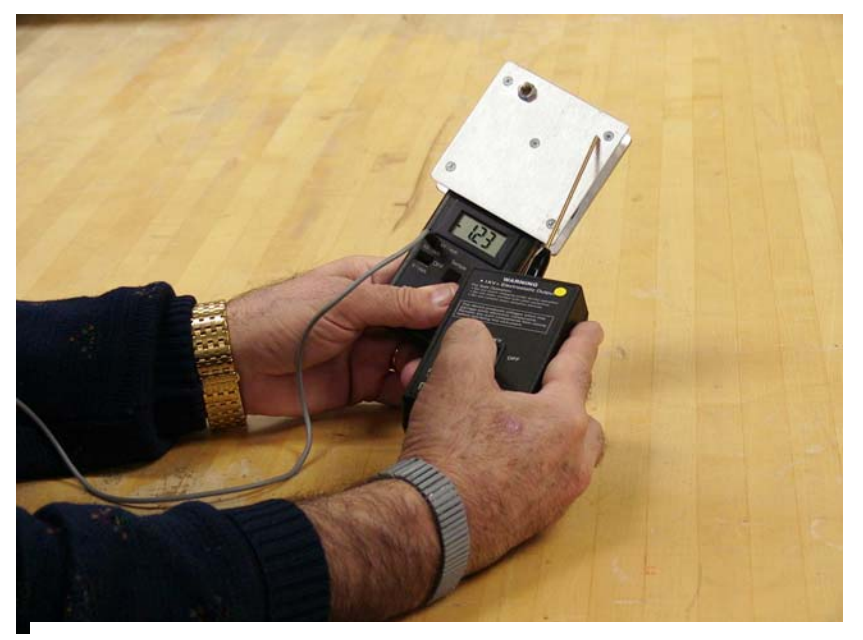

図 **37: PCS-730** は必ず確実に接地を取ってください

#### **V.** 電圧減衰分析の基本

**Decay Test Session Wizard** (減衰テストウ イザード)

**Decay Test** ボタンを選択しセッションウ イザードを開いてください。 (図38)

**Decay Test**を選択するとテストに関する詳 細な情報を入力することができます。

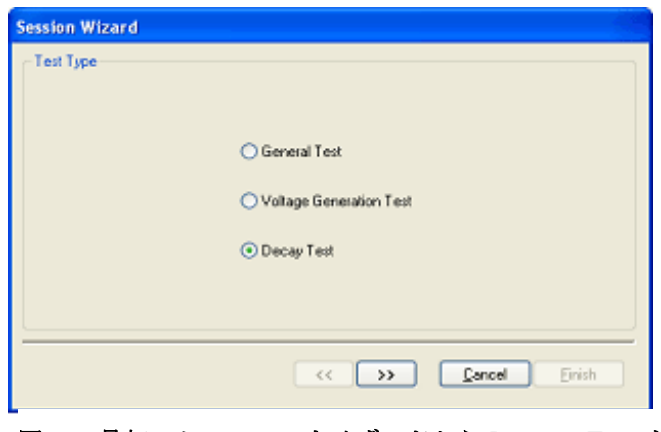

図 **38:** 最初のセッションウイザードから **Decay Test** を選 択します。

- 1. 減衰測定の開始電圧と停止電圧を設定します。
	- a. **Reset Voltage**(リセット電圧) は時間計算の開始です。
	- b. Cutoff Voltage (カットオフ電圧)は時間計算の終点です。
- 2. 次のウインドウでは、**Reset** と**Cutoff Voltages**を**a.**または**b.**の方法で決定でき ます。
	- a. 標準**Reset** と**Cutoff Voltages**の設 定(図39)

1,000 Volts – 100 Volts 1,000 Volts – 50 Volts 1,000 Volts – 10 Volts

b. **Custom Box** にチェックを入れ、評 価に必要な電圧を入力して下さい。 (図 40)

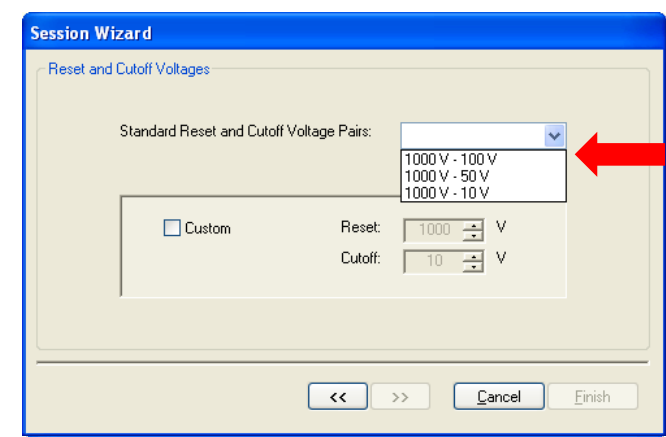

図 **39:** 標準の **Reset** と **Cutoff Test** 電圧を選択します。

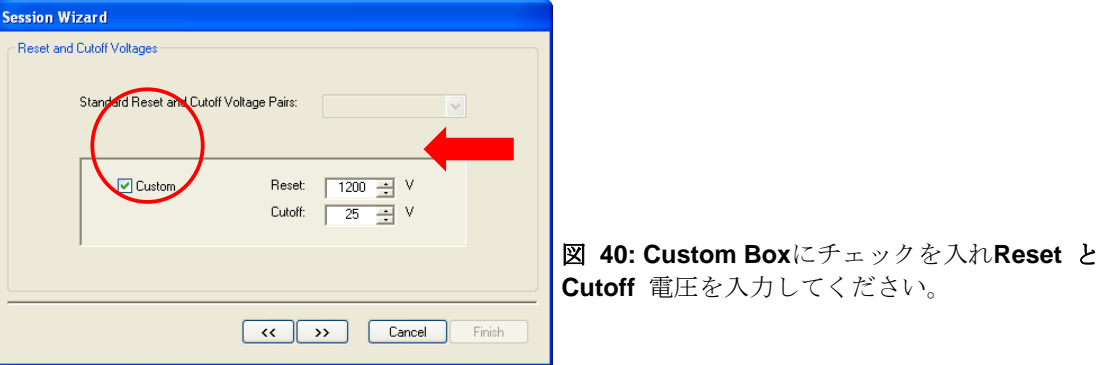

- 3. 測定技術者と評価する資材の情報を次のセッションウイザードに入力して下さい。
	- a. 測定技術者の名前、所属を入力できます。
	- b. 評価する資材について記述できます。
- 4. **General Information** のウインドウには
- 5. 次の情報を入力してください。
	- a. 施設の住所
	- b. 測定場所の情報

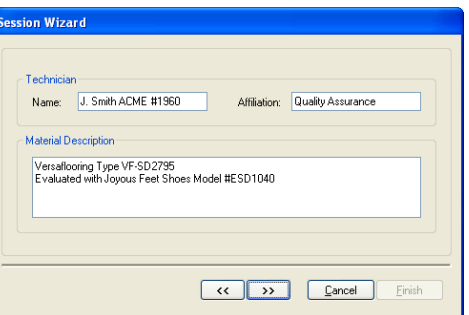

図**41:** 測定技術者と評価する資材の情報

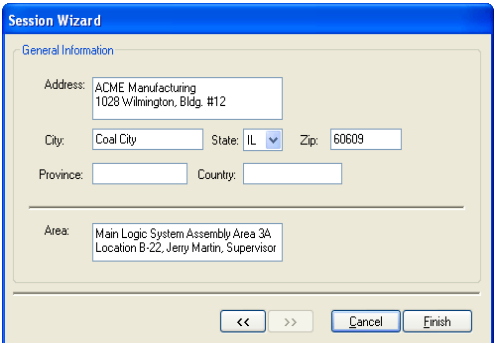

新しいファイルを開き、**voltage generation**をレコーディングした同様の手順で、データを チャートにレコードして下さい。

ショートカットキーは右の通りです

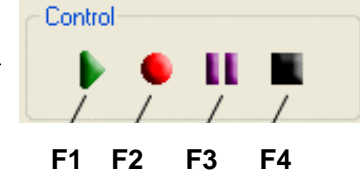

**F5 Preview**(プレビュー): チャートの表示スタート。 **F6 Record** (レコード): データの取り込み開始。 **F7 Pause(**ポーズ**)**: チャートの記録の一時停止とプレイバック。 **F8 Stop** (ストップ): プレビュー、レコーディング、プレイバックの終了。 **F11 Auto Balance**(オートバランス): プレビュー、またはレコーディングデ ータをチャートの中心に並べます。電圧、温度、湿度の表示も自動的に配置 することにも使用できます。 **F12 Auto Min Max**(オート、ミニ、マックス):最大値と最小値含む全体のチャ ート表示。

図**42:** 施設の住所、測定場所の情報

24

## **VI.** イオン化と測定対象の理解

イオン化は空気中のガス分子から正極、または負極のイオンを生成することです。

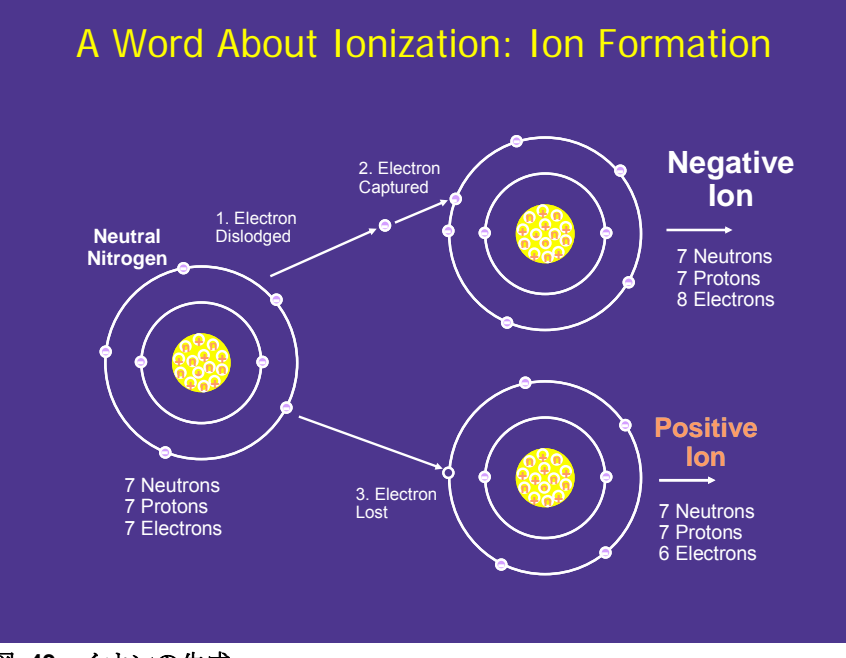

図 **43:** イオンの生成

イオン化現象は、高電圧電界、放射線源、X線などのより電子が窒素分子から弾き出さ れ、ほかの窒素分子に捕捉されることにより引起こされます。電子を失った分子は正極 イオンとなり、電子を捕捉した分子は負極イオンとなりなります。理論的には、正負の イオンは等量が生成されます。

ベンチトップイオナイザによりイオンを発生した場合には、ファンによりイオンは作業 エリアに吹き出されます。(図44)

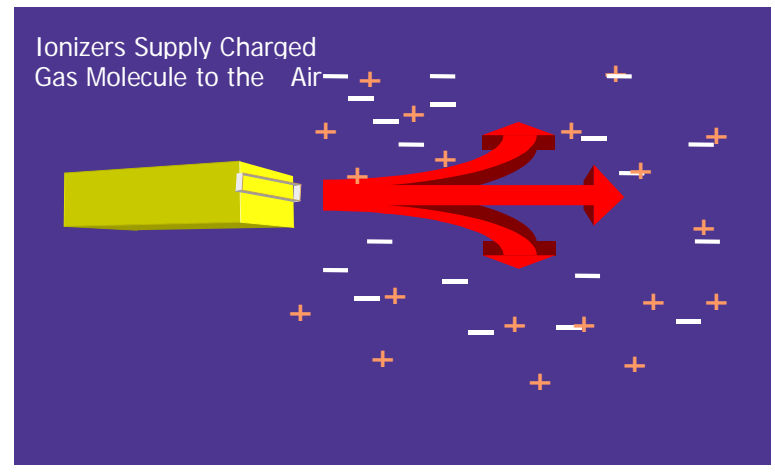

図**44**:送風や圧縮空気によるイオンの搬送

イオンは環境内にある物質や接地された導体に吸着や反発をします。正極に帯電した物 体の電界は負極イオンを引寄せます。(図45)

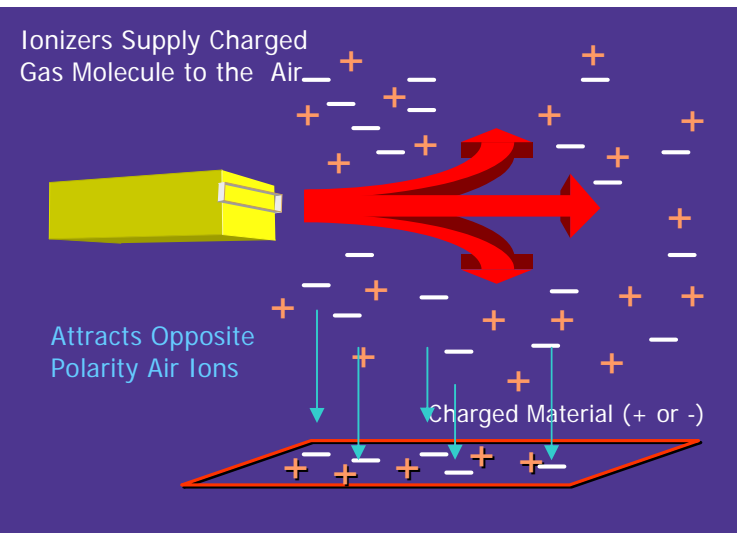

**Figure 45 A Positively Charged Material Attractes Negative** 図**45:** 正極帯電物体への負極イオンの吸着

測定と確認の方法:

- 1. イオン化により生成される正・負極イオンの数は等量であるかバランスが取れてい る必要があります。正極と負極のイオン数が片寄っていると、物体表面上に「オフ セット電圧」を発生させます。
- 2. 生成されたイオンは合理的な時間内に重要な物体やデバイスの表面の電荷を中和す るのに充分であることが必要です。言換えると、許容される「減衰時間」以内で電 荷を拡散できるということです。

このように、イオン化装置、またはシステムには2種類の測定が要求されます。帯電 電位のオフセット電圧と減衰時間です。

#### **VII.**オフセット電圧と減衰時間の測定手順

ベンチトップ型イオナイザのオフセット電圧と減衰時間の測定は次の通り説明しま す。ルームイオナイザと圧縮空気または圧縮ガスイオン化装置の測定方法は同様です が、貴社のESD管理プログラムによっては15cm角の帯電プレートが要求されることも あります。

オフセット電圧の測定

オフセット電圧はイオン化装置の吹き出し口からの距離または有効ポイントでのイオ ン量の不平等状態を示します。オフセット電圧を測定するには以下の手順を用いま す。

26

- 1. チャージプレートモニタ(CPM)のゼロ調整 を確認します。(図46)
- 2. オフセット電圧を測定する位置にCPMを置 きます。一般的には、イオナイザの吹き出 し口から約30cmから100cmの位置ですが、 工程と作業要求により異なります。

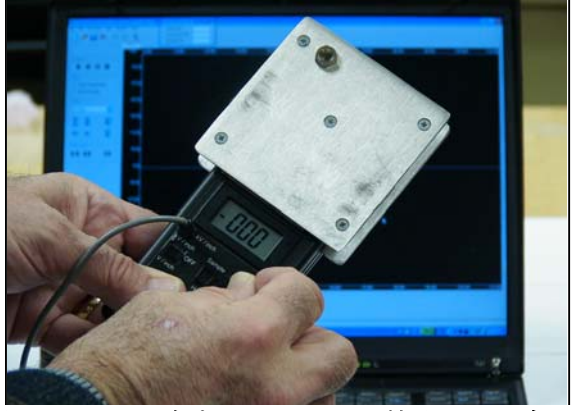

図**46:** チャージプレートモニタを接地して、ゼロ調 整を行ってください。

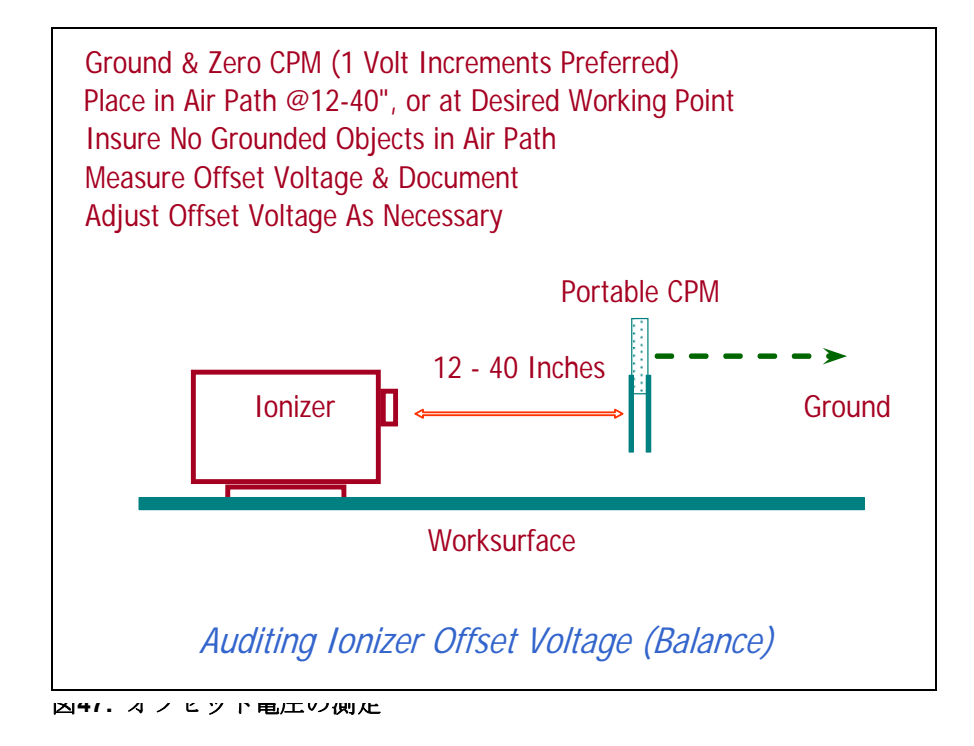

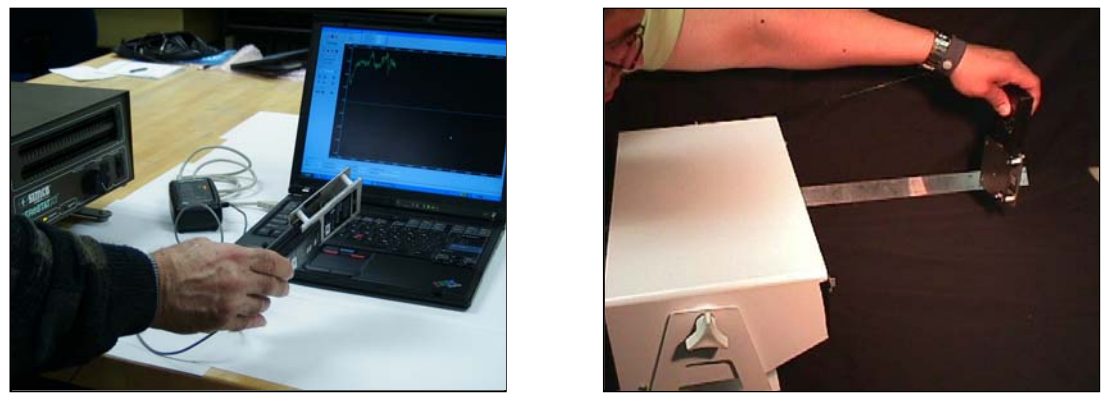

図**48:** ベンチトップイオナイザのオフセット電圧測定

- 3. PGA-710ソフトウエアの**Preview**を開始します。緑色の矢印かF5を押してくださ い。**Record**を開始しオフセット電圧データを 収集してください。
	- a. チャートのスケールを自動的に調整する ために**F11**を押してください。
	- b. CPMとコンピュータの画面上に実際のオ フセット電圧が表示されていることを確 認して下さい。(図49)

図 **49:** オフセット電圧のレコーディング

#### **VIII.** 減衰時間の測定

減衰時間は帯電プレート電圧がイオン化空気によって決められた電位まで減衰する時 間を秒で表示します。一般に減衰時間は±1,000Vから±100V、50V、10Vまでの時間を

測定します。 自社にESD管理要求がある場合も あります。減衰時間は、オフセット電圧を測定 したポイントからイオナイザの吹き出し口まで の同じ距離で測定します。 減衰時間の測定手順は次の通りです。

- 1. チャージプレートモニタ(CPM) のゼロ調整を 確認して下さい。(図46).
- 2. 緑色の矢印をクリックするかの矢印かF5キー を押して**Preview** モードをスタートさせ **Record** (F6) を開始してデータを収集してく ださい。

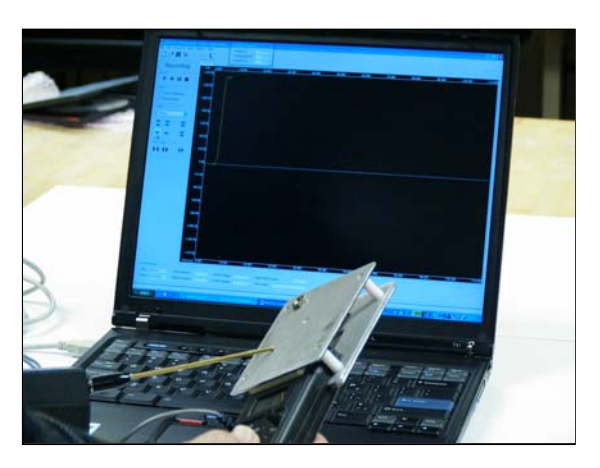

図**50:** チャージプレート**(CPM)**を**1,000V**以上に帯電 させます。

- 3. CPMを±1,000 V以上に帯電させ、イオン化された気流の中に置いてください。(図 50)
- 4. 試験電圧が最小値に至るまで時間を置いてくだ さい。
- 5. 正極と負極電圧で試験サイクルを数回繰り返し て下さい。
- 6. 正極試験と負極の試験電圧を各々、少なくとも 3回から6回繰り返してください。試験回数は イオナイザ毎に6回から12回となります。

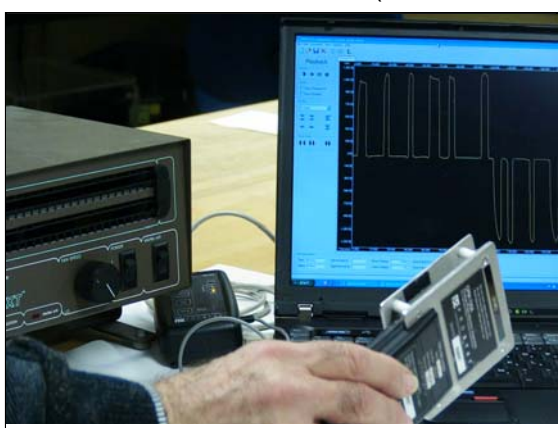

図**51:** ベンチトップイオナイザの減衰時間測定

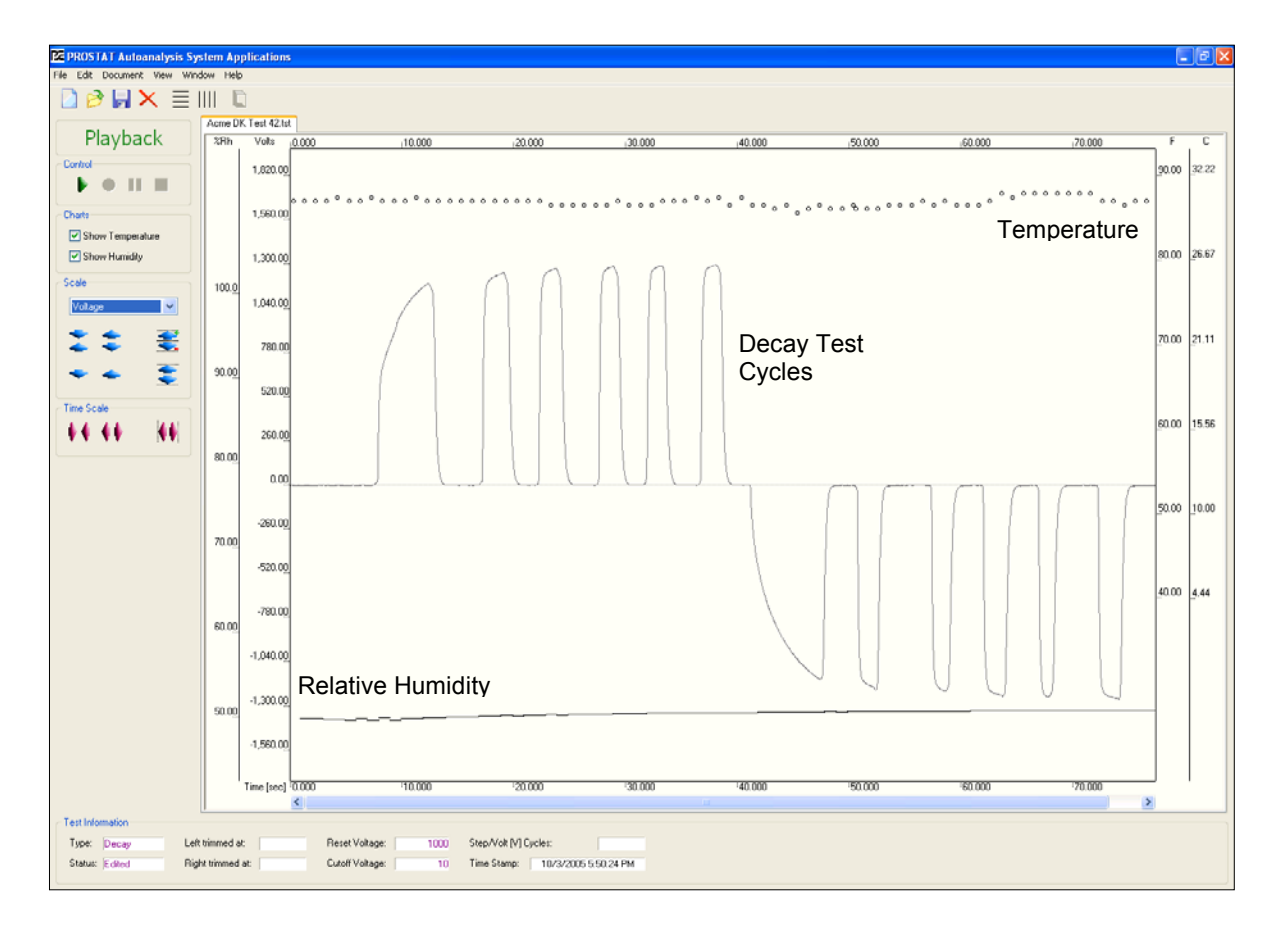

図**52:** 記録された減衰データ。温度と湿度のデータを注記してください。

## **IX.** 減衰時間のデータ分析とレポートの作成

**Edit** メニュから**Decay Analysis** ウインドウを開き、減衰時間測定のパラメータを入力 してください。図53では、試験サイクルを初期電位±1,000Vからスタートしカットオフ 電圧± 10Vで測定しています。

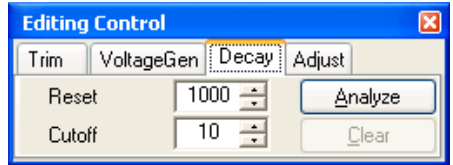

図 **53:** 減衰時間測定の分析

減衰時間測定のパラメータを設定し、**Analyze**をクリックして減衰時間のデータ分析を 行います。これにより入力されたパラメータに従い減衰時間測定の開始時と停止時をチ ャート上に縦線で表します。図54では、開始電圧は±1000V、停止電圧は±10Vです。 試験サイクルがパラメータと合致していない場合には、これらの縦線は表示されませ ん。**Adjust**をクリックし、次に**Release**をクリックして分析を完了してください。電圧 表示ラインが±1,000Vと±10V上に横線で表示されます。図54

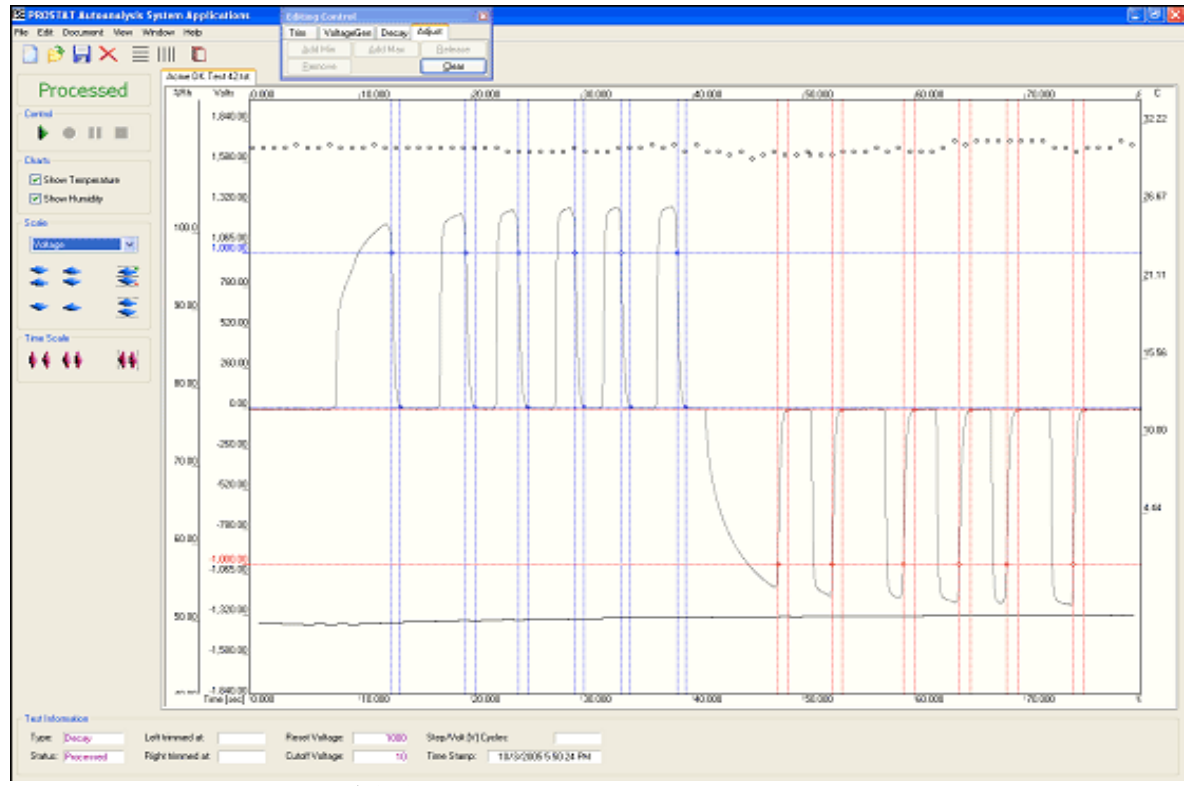

図**54:±1,000V**から**±10V**への減衰試験サイクルの処理画面

減衰時間分析レポートを作成するには**Document** のメニュから**Report View** を選択する か、図55の**Report View** のトグルボタンを押してください。**Report View** のトグルボタン はチャートとレポートビューを切り替えます。

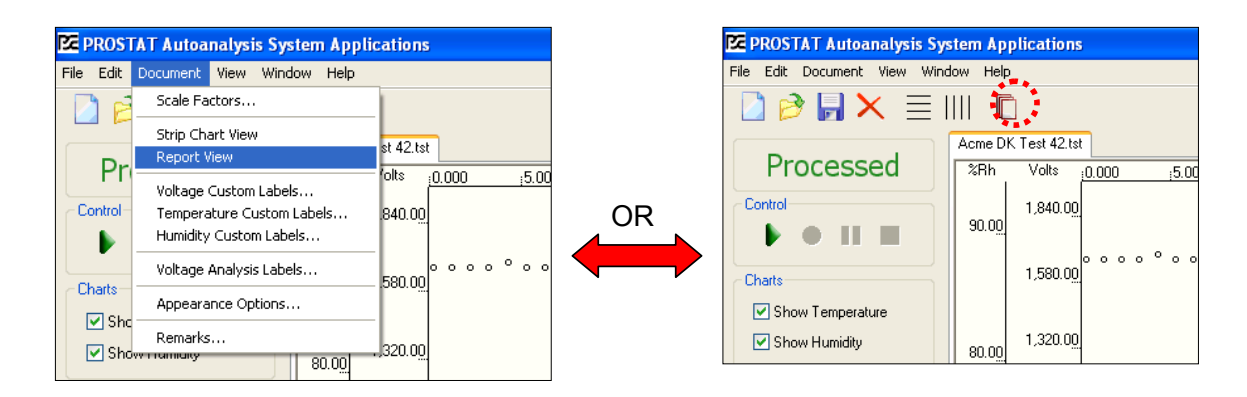

図**55:** レポートの作成

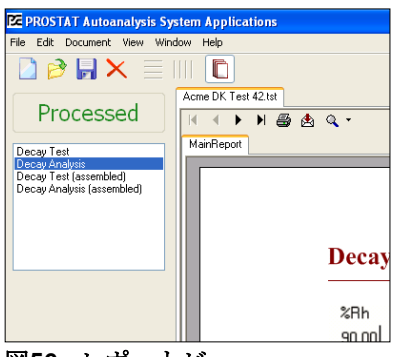

図**56:** レポートビュー

レポートビューは横書きフルサイ ズ、または、詳細な記述のある縦 書き標準モードを選択することが できます。

減衰レポートとチャートは図57 の標準フォーマットか組み合わせ フォーマットを作成できます。

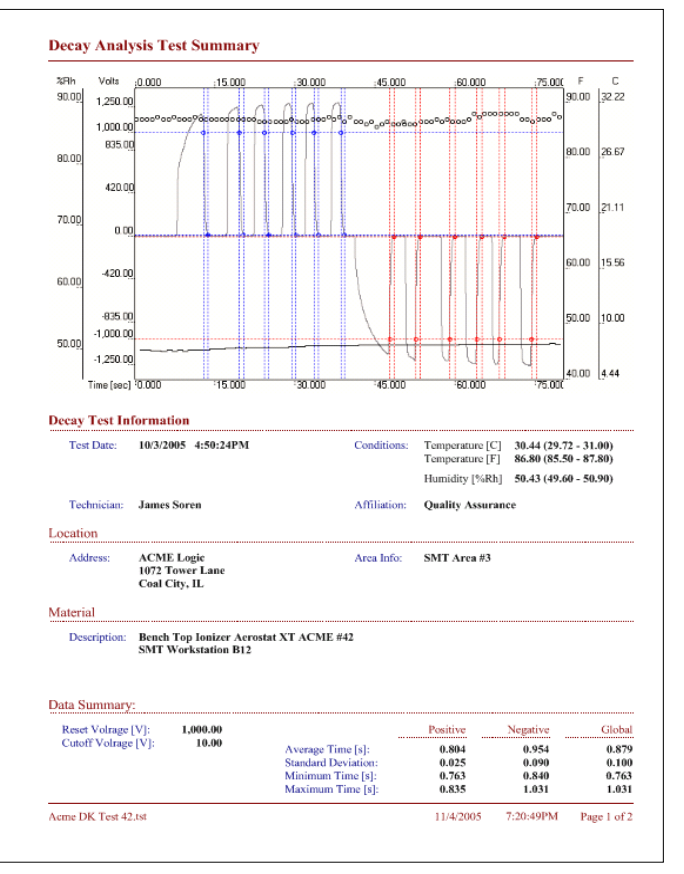

図**57:** 標準減衰レポート**1Page**目

## **X.** 組み合わせ減衰チャート

"組み合わせフォーマット"では、すべての減衰サイクルは相互に比較することができ ます。

各々のテストサイクルを順番に組み合わせ、正極の減衰時間と負極の減衰時間を比較す ることができます。(図58)この図はすべての試験サイクルでの正極のトータル減衰時 間は約4.8秒ですが、負極のトータル減衰時間は約5.7秒です。

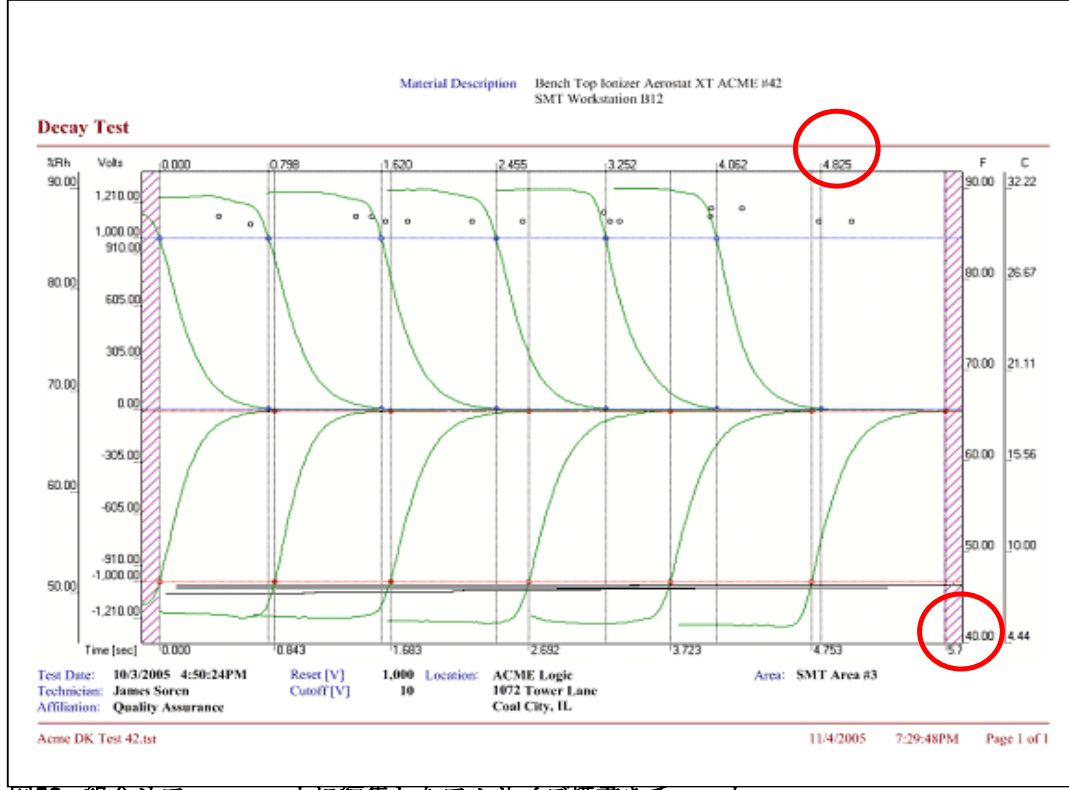

図**58:** 組合せフォーマットに編集したフルサイズ横書きチャート

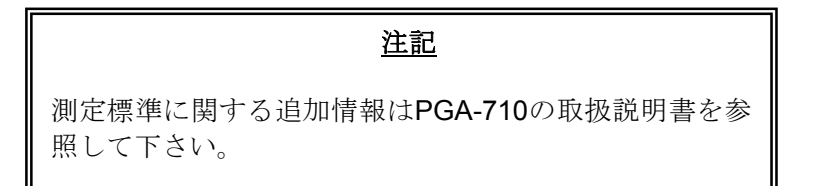

## **PGA-710 Autoanalysis System**

Rev: PGA-710 – 12-2005 Format modification: 02-11-2

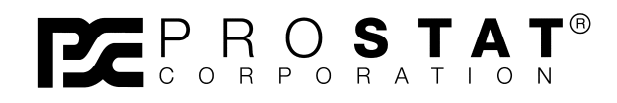

**Copyright 2001-2009, Prostat Corporation**  Printed in U.S.A.

1072 Tower Lane, Bensenville, IL 60106 USA www.prostatcorp.com